UHB DE 2004-5 231606

BENUTZERHANDBUCH

# Erdwärmepumpe NIBE F1245

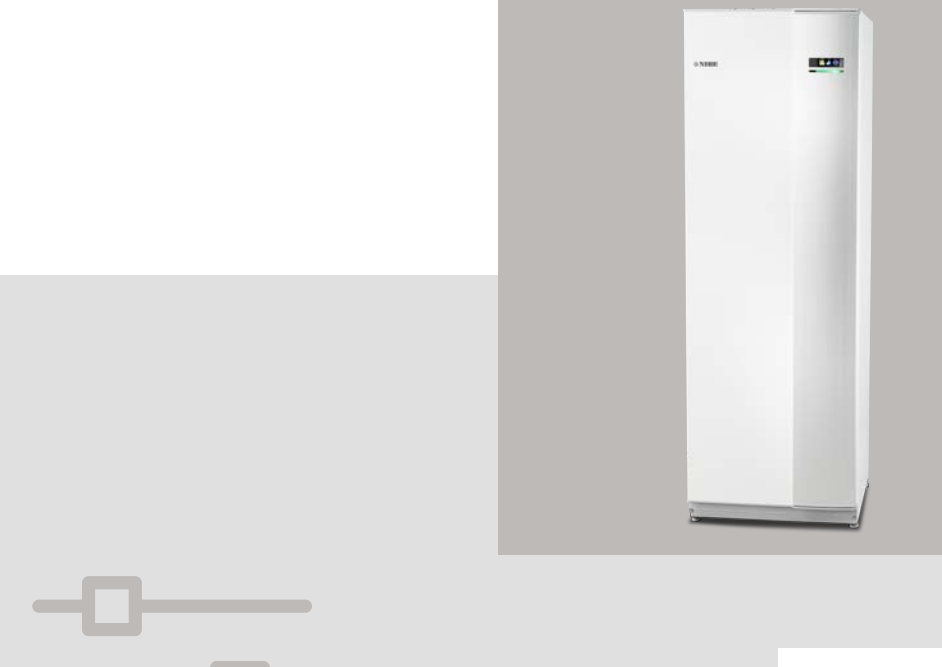

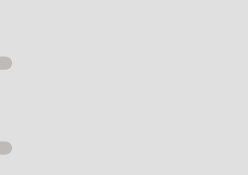

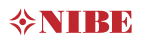

# **Schnellanleitung**

# **Navigation**

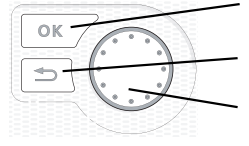

OK-Taste (Bestätigung/Auswahl) Zurück-Taste (Zurück/Abbrechen/Beenden) Wählrad (Bewegen/Erhöhen/Verringern)

Eine ausführliche Erklärung der Tastenfunktionen finden Sie auf [Seite 14.](#page-13-0)

Wie Sie zwischen Menüs wechseln und unterschiedliche Einstellungen vornehmen, erfahren Sie auf [Seite 20.](#page-19-0)

## Innenraumklima einstellen

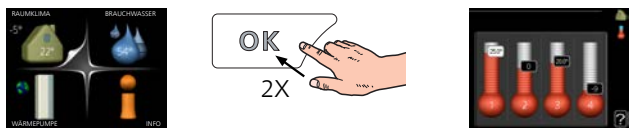

Um den Einstellungsmodus für die Innentemperatur aufzurufen, drücken Sie zweimal die OK-Taste, wenn Sie sich in der Ausgangsstellung im Hauptmenü befinden. Weitere Einzelheiten zur Einstellung entnehmen Sie [Seite 31](#page-30-0).

# Brauchwassermenge erhöhen

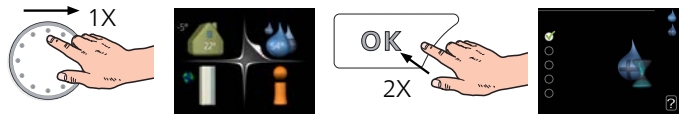

Um die Brauchwassermenge vorübergehend zu erhöhen, drehen Sie zunächst das Wählrad, um Menü 2 (Wassertropfen) zu markieren. Drücken Sie anschließend zweimal die OK-Taste. Weitere Einzelheiten zur Einstellung entnehmen Sie [Seite 49.](#page-48-0)

#### Bei einer Betriebsstörung

Beim Auftreten einer Betriebsstörung können Sie bestimmte Maßnahmen selbst ausführen, bevor Sie sich an Ihren Installateur wenden. Anweisungen finden Sie auf Seite [79](#page-78-0).

# Inhaltsverzeichnis

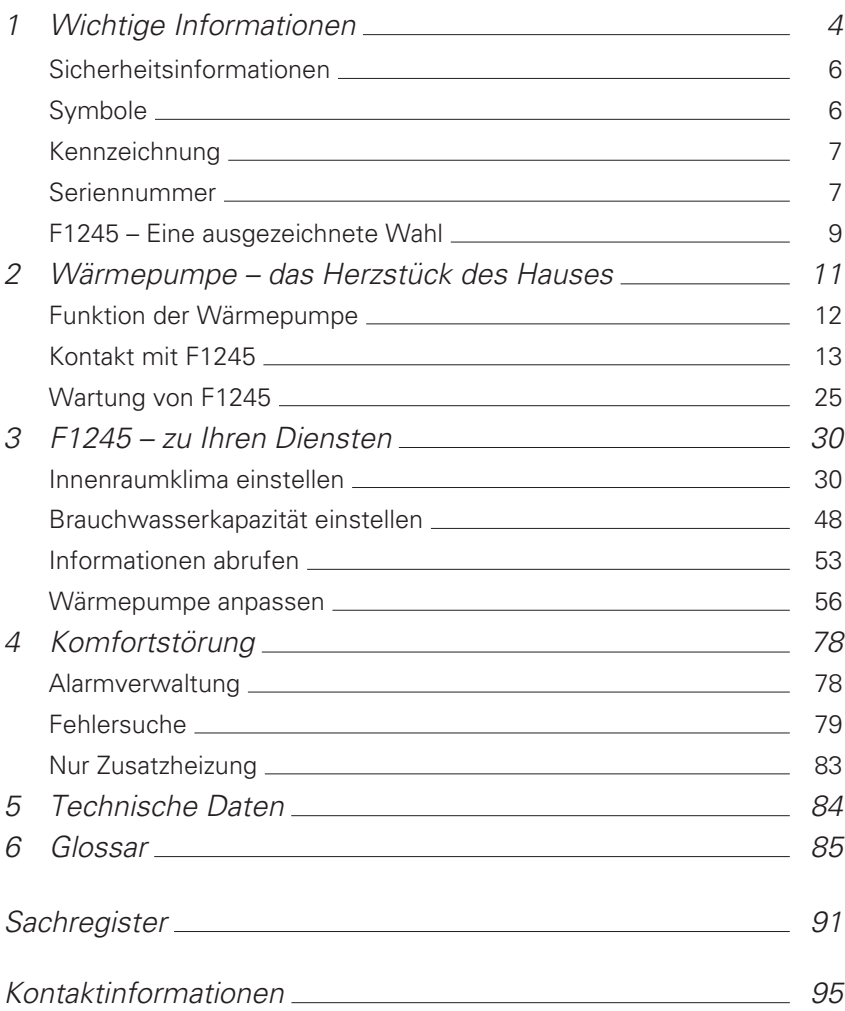

# 1 Wichtige Informationen

## <span id="page-3-0"></span>ANLAGENDATEN

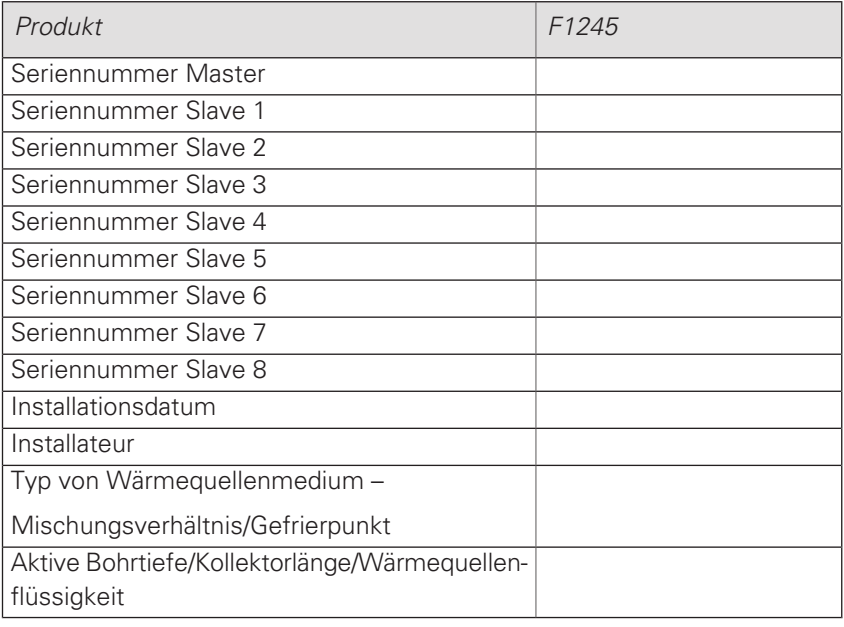

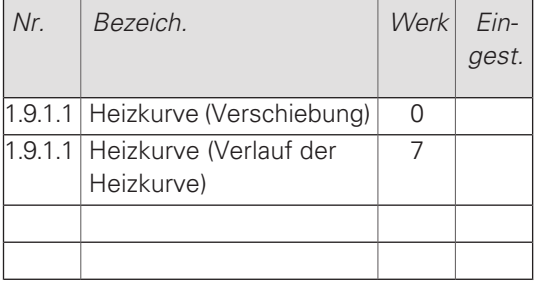

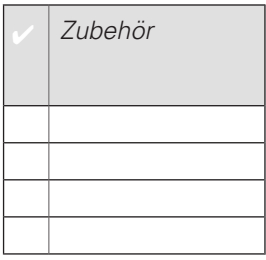

Die Seriennummer ist stets anzugeben.

Hiermit wird bescheinigt, dass die Installation gemäß den Anweisungen im beiliegenden Installateurhandbuch sowie gemäß den geltenden Regeln ausgeführt wurde.

Datum \_\_\_\_\_\_\_\_\_\_\_\_\_\_\_\_\_\_ Unt. \_\_\_\_\_\_\_\_\_\_\_\_\_\_\_\_\_\_\_\_\_\_\_\_\_

# <span id="page-5-0"></span>Sicherheitsinformationen

Dieses Gerät darf von Kindern ab einem Alter von 8 Jahren sowie von Personen mit eingeschränkten physischen, sensorischen oder geistigen Fähigkeiten oder mangelnden Erfahrungen und Wissen nur dann verwendet werden, wenn diese unter Aufsicht stehen oder eine Anleitung zur sicheren Benutzung des Geräts erhalten haben und sich der vorhandenen Risiken bewusst sind. Kinder dürfen nicht mit dem Gerät spielen. Eine Reinigung und Wartung durch den Benutzer darf nicht von Kindern ohne Aufsicht ausgeführt werden.

Technische Änderungen vorbehalten!

©NIBE 2020.

Starten Sie F1245 nicht, wenn die Gefahr besteht, dass das Wasser im System gefroren ist.

Ein beschädigtes Stromversorgungskabel darf nur von NIBE, dem Servicebeauftragten oder befugtem Personal ausgetauscht werden, um eventuelle Schäden und Risiken zu vermeiden.

<span id="page-5-1"></span>Wasser kann aus dem Überlaufrohr des Sicherheitsventils tropfen. Die Öffnung des Überlaufrohrs sollte offen sein. Für die Sicherheitsventile muss regelmäßig eine Kurzaktivierung stattfinden, um Schmutz zu entfernen und um sicherzustellen, dass keine Blockierung vorliegt.

# Symbole

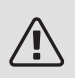

### ACHTUNG!

Dieses Symbol kennzeichnet eine große Gefahr für Personen und Maschinen.

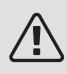

# HINWEIS!

Dieses Symbol kennzeichnet eine Gefahr für Personen und Maschinen.

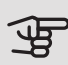

# ACHTUNG!

Dieses Symbol kennzeichnet wichtige Informationen, die bei der Pflege der Anlage zu beachten sind.

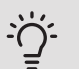

# TIP!

Dieses Symbol kennzeichnet Tipps, die den Umgang mit dem Produkt erleichtern.

# <span id="page-6-0"></span>Kennzeichnung

- Die CE-Kennzeichnung ist für die meisten innerhalb der EU verkauften Produkte vorgeschrieben – unabhängig vom Herstellungsort. **CE**
- **IPX1B** Klassifizierung des Gehäuses als elektrotechnische Ausrüstung.

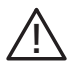

Gefahr für Personen und Maschinen.

<span id="page-6-1"></span>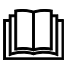

Lesen Sie das Benutzerhandbuch.

# Seriennummer

Die Seriennummer ist rechts unten an der Frontabdeckung, im Infomenü (Menü 3.1) und auf dem Typenschild angegeben.

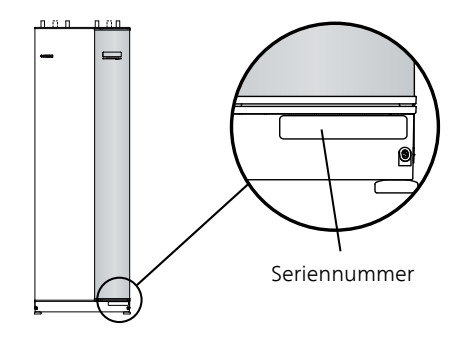

ACHTUNG!

Die Seriennummer des Produkts ((14 Stellen) benötigen Sie im Service- und Supportfall.

# <span id="page-8-0"></span>F1245 – Eine ausgezeichnete Wahl

F1245 gehört zu einer neuen Wärmepumpengeneration, die Ihr Haus effizient, kostengünstig und umweltfreundlich beheizt und kühlt. Dank integriertem Brauchwasserspeicher, Heizpatrone, Umwälzpumpe und Steuersystem wird eine zuverlässige und wirtschaftliche Wärmeerzeugung gewährleistet.

Die Wärmepumpe kann an ein beliebiges Niedrigtemperatur-Wärmeverteilungssystem wie Heizkörper, Konvektoren oder Fußbodenheizungen angeschlossen werden. Sie ist ebenfalls für den Anschluss an viele verschiedene Produkte und Zubehöreinheiten vorbereitet, z.B. zusätzliche Brauchwasserspeicher, Geräte zur Wärmerückgewinnung aus Lüftungsanlagen, Pools, Anlagen zur Gewinnung von Wärme aus Oberflächengewässern sowie Klimatisierungssysteme mit verschiedenen Temperaturen.

Eine Elektroheizpatrone mit 7 kW Leistung kann automatisch zugeschaltet werden, wenn unvorhergesehene Situationen eintreffen sollten. Die Elektroheizpatrone kann ebenso für einen ggf. erforderlichen Reservebetrieb verwendet werden (mit 6 kW Werkseinstellung).

F1245 ist mit einem Regelgerät für hohen Komfort, gute Wirtschaftlichkeit und sicheren Betrieb ausgerüstet. Verständliche Informationen über Zustand, Betriebszeit und alle Temperaturen in der Wärmepumpe werden auf dem großzügigen und deutlichen Display angezeigt. Dadurch sind z.B. keine zusätzlichen Anlagenthermometer erforderlich.

### BESONDERE EIGENSCHAFTEN VON F1245:

#### • Integrierter Brauchwasserspeicher

In die Wärmepumpe ist ein Brauchwasserspeicher integriert, der mit umweltfreundlichem Zellkunststoff für minimale Wärmeverluste isoliert ist.

#### • Zeitliche Steuerung für das Innenklima und die Brauchwasserbereitung

Wärme und Brauchwasser sowie ggf. Kühlung und Ventilation lassen sich für jeden Wochentag oder für längere Perioden (Urlaub) zeitlich steuern.

#### • Display mit Anweisungen für den Benutzer

An der Wärmepumpe befindet sich ein großes Display mit intuitiv bedienbaren Menüs, die die Einstellung eines angenehmen Innenklimas vereinfachen.

#### • Einfache Fehlersuche

Bei einem Fehler wird dieser im Klartext auf dem Wärmepumpendisplay angezeigt. Außerdem werden auszuführende Maßnahmen beschrieben.

# 2 Wärmepumpe – das Herzstück des Hauses

<span id="page-10-0"></span>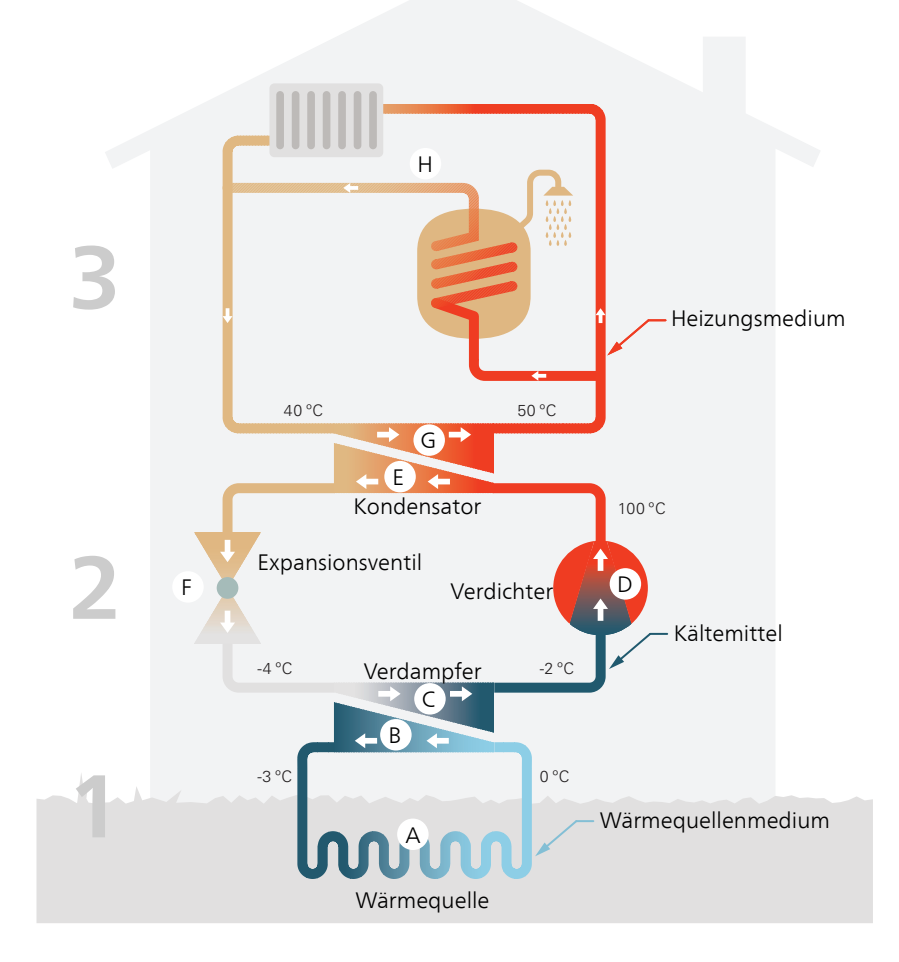

Die Temperaturen sind nur als Beispiel zu verstehen und können je nach Installation und Jahreszeit abweichen.

# <span id="page-11-0"></span>Funktion der Wärmepumpe

Eine Wärmepumpe kann gespeicherte Sonnenenergie in Fels, Boden oder Wasser nutzen, um eine Wohnung zu beheizen. Die Umwandlung der in der Natur vorhandenen Energie in Heizenergie findet in drei unterschiedlichen Kreisen statt. Im Wärmequellenkreis(1) wird kostenlose Wärmeenergie von der Umgebung aufgenommen und zur Wärmepumpe weitergeleitet. Im Kältemittelkreis(2) steigert die Wärmepumpe die niedrige Temperatur der extrahierten Wärme auf einen hohen Wert. Im Heizkreis (3) wird die Wärme im Haus verteilt.

Die folgenden Temperaturen sind nur als Beispiel zu verstehen und können je nach Installation und Jahreszeit abweichen.

#### **Wärmequellenkreis**

- In einem Kollektorschlauch zirkuliert eine frostgeschützte Flüssigkeit (Wärmequellenmedium) von der Wärmepumpe zur Wärmequelle (Fels, Boden, See). Die Energie von der Wärmequelle wird genutzt, um das Wärmequellenmedium um einige Grade zu erwärmen, z.B. von etwa –3 auf etwa 0°C. **A**
- Der Kollektor leitet anschließend das Wärmequellenmedium zum Verdampfer der Wärmepumpe. Hier gibt die Flüssigkeit Wärmeenergie ab und die Temperatur sinkt um einige Grad. Anschließend wird die Flüssigkeit zur Wärmequelle geleitet, wo sie erneut Energie aufnimmt. **B**

#### **Kältemittelkreis**

- In der Wärmepumpe zirkuliert in einem geschlossenen System eine andere Flüssigkeit, ein Kältemittel, das ebenfalls durch den Verdampfer strömt. Das Kältemittel besitzt einen sehr niedrigen Siedepunkt. Im Verdampfer nimmt das Kältemittel Wärmeenergie vom Wärmequellenmedium auf und beginnt zu sieden. **C**
- Das beim Sieden entstehende Gas wird zu einem elektrisch angetriebenen Verdichter geführt und dort verdichtet. Bei der Gasverdichtung steigen Druck und Temperatur des Gases von ca. 5 auf ca. 100°C erheblich an. **D**
- Vom Verdichter wird Gas in einem Wärmetauscher (Kondensator) gepresst. Das Gas gibt dort Wärmeenergie an das Heizsystem des Hauses ab, kühlt sich ab und kondensiert erneut zu Flüssigkeit. **E**
- Da weiterhin ein hoher Druck vorliegt, muss das Kältemittel durch ein Expansionsventil strömen. Hier wird der Druck gesenkt und das Kältemittel nimmt wieder seine ursprüngliche Temperatur an. Das Kältemittel hat nun einen Zyklus durchlaufen. Es wird erneut in den Verdampfer geleitet und der Prozess wiederholt sich. **F**

#### **Heizkreis**

- Die vom Kältemittel im Kondensator abgegebene Wärmeenergie wird vom Heizkesselteil der Wärmepumpe aufgenommen. **G**
- Der Heizungsmedien zirkuliert in einem geschlossenen System und transportiert die Wärmeenergie des erwärmten Wassers zum Brauchwasserspeicher des Hauses sowie zu den Heizkörpern bzw. Heizrohrwärmeübertragern. **H**

# <span id="page-12-0"></span>Kontakt mit F1245

# EXTERNE INFORMATIONEN

Wenn die Tür an der Wärmepumpe geschlossen ist, können Sie Informationen über ein Informationsfenster und eine Statuslampe abrufen.

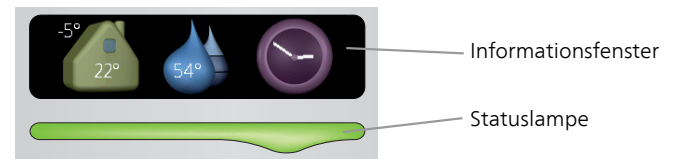

## Informationsfenster

Im Informationsfenster erscheint der Teil des Displays, der am Bedienfeld angezeigt wird (hinter der Wärmepumpentür). Das Informationsfenster kann unterschiedliche Informationen ausgeben, z.B. Temperaturen, Uhrzeit, Status usw.

Sie legen den Inhalt des Informationsfensters fest. Die gewünschten Angaben werden am Bedienfeld definiert. Diese Daten gelten allein für das Informationsfenster und werden beim Öffnen der Wärmepumpentür ausgeblendet.

Anweisungen zur Einstellung des Informationsfensters finden Sie auf [Seite 71.](#page-70-0)

#### Statuslampe

Die Statuslampe zeigt den Wärmepumpenstatus an: Bei Normalbetrieb leuchtet sie durchgehend grün. Bei aktiviertem Notbetrieb leuchtet sie durchgehend gelb. Bei ausgelöstem Alarm leuchtet sie durchgehend rot.

Informationen zur Alarmverwaltung finden Sie auf Seite [78.](#page-77-2)

# <span id="page-13-0"></span>BEDIENFELD

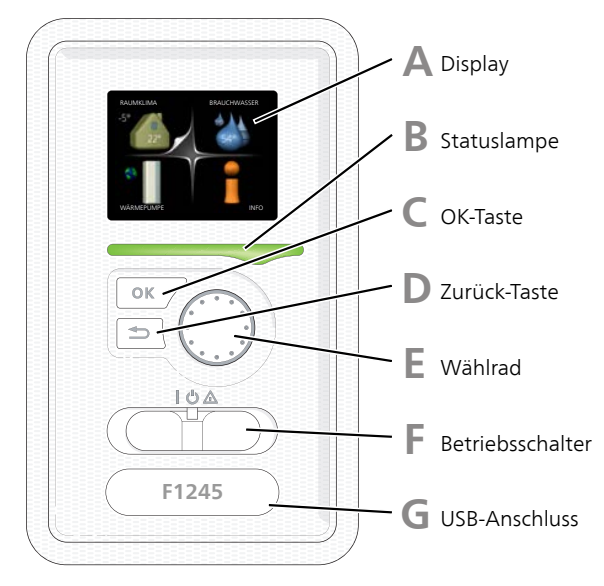

Hinter der Wärmepumpentür befindet sich ein Bedienfeld, das zur Kommunikation mit F1245 verwendet wird. Das sind Sie:

- dient zum Ein- und Ausschalten oder versetzt die Wärmepumpe in den Notbetrieb.
- Raumklima und Brauchwasser, sowie Einstellungen der Wärmepumpe an Ihre Wünsche einstellen.
- Informationen zu Einstellungen, Status und Ereignissen erhalten.
- verschiedene Alarmtypen sehen und Anweisungen zu deren Behebung erhalten.

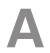

#### **Display**

Auf dem Display erscheinen Anweisungen, Einstellungen und Betriebsinformationen. Sie können einfach zwischen den Menüs und Optionen navigieren, um die gewünschten Einstellungen vorzunehmen oder die benötigten Informationen abzurufen.

# **B**

#### Statuslampe

Die Statuslampe zeigt den Wärmepumpenstatus an. Den:

- leuchtet grün bei normaler Funktion.
- leuchtet gelb bei aktiviertem Notbetrieb.
- leuchtet rot bei ausgelöstem Alarm.

# **C**

**D**

**E**

#### OK-Taste

Die OK-Taste wird in folgenden Fällen verwendet:

• bestätigt die Auswahl von Untermenü/Option/eingestelltem Wert im Startassistenten.

#### Zurück-Taste

Die Zurück-Taste wird in folgenden Fällen verwendet:

- kehrt zum vorherigen Menü zurück.
- macht eine noch nicht bestätigte Einstellung rückgängig.

#### Wählrad

Das Wählrad kann nach rechts oder links gedreht werden. Sie können:

- navigiert in Menüs und wechselt zwischen den Optionen.
- Werte erhöhen oder verringern.
- Seitenwechsel in mehrseitigen Anleitungen (z.B. Hilfetexte und Serviceinfo).
- **F**

#### **Schalter**

Der Schalter besitzt drei Stellungen:

- $\bullet$  Fin  $\bullet$
- Standby  $\left\langle \bigcup \right\rangle$
- Notbetrieb  $($  $\triangle$

Der Notbetrieb darf nur genutzt werden, wenn an der Wärmepumpe ein Fehler aufgetreten ist. In diesem Modus wird der Verdichter abgeschaltet und die Heizpatrone aktiviert. Das Wärmepumpendisplay ist ausgeschaltet und die Statuslampe leuchtet gelb.

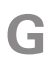

#### USB-Anschluss

Der USB-Anschluss ist unter der Kunststoffabdeckung mit der Produktbezeichnung verborgen.

Der USB-Anschluss wird für eine Softwareaktualisierung genutzt.

Rufen Sie [nibeuplink.com](www.nibeuplink.com) auf und klicken Sie auf die Registerkarte "Software", um die aktuelle Software für die Anlage herunterzuladen.

# MENÜSTRUKTUR

Wenn die Wärmepumpentür geöffnet wird, sind die vier Hauptmenüs der Menüstruktur sowie bestimmte grundlegende Informationen auf dem Display sichtbar.

#### **Master**

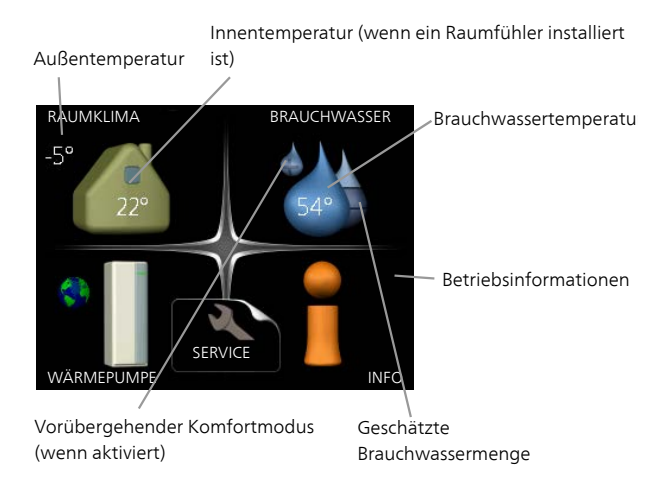

#### Slave

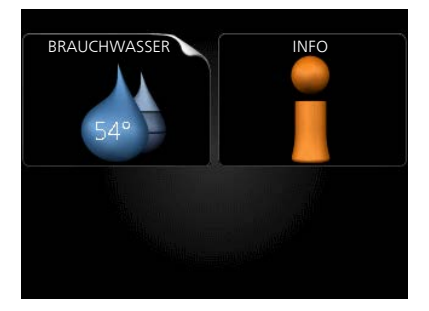

Wenn die Wärmepumpe als Slave eingestellt ist, wird ein begrenztes Hauptmenü im Display angezeigt, das den Hinweis enthält, dass die meisten Systemeinstellungen an der Master-Wärmepumpe vorzunehmen sind.

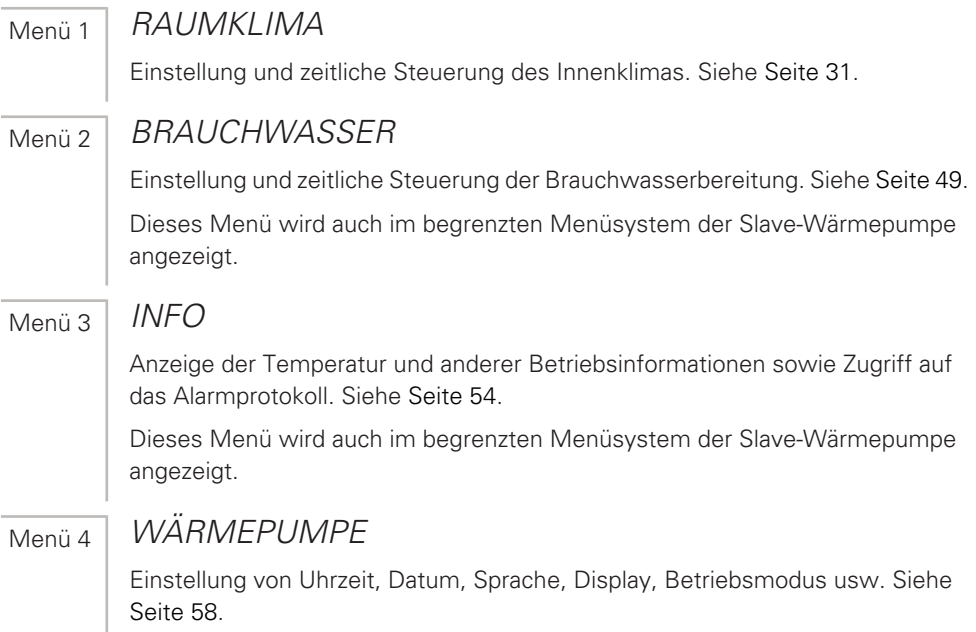

## Symbole auf dem Display

Folgende Symbole können beim Betrieb auf dem Display erscheinen.

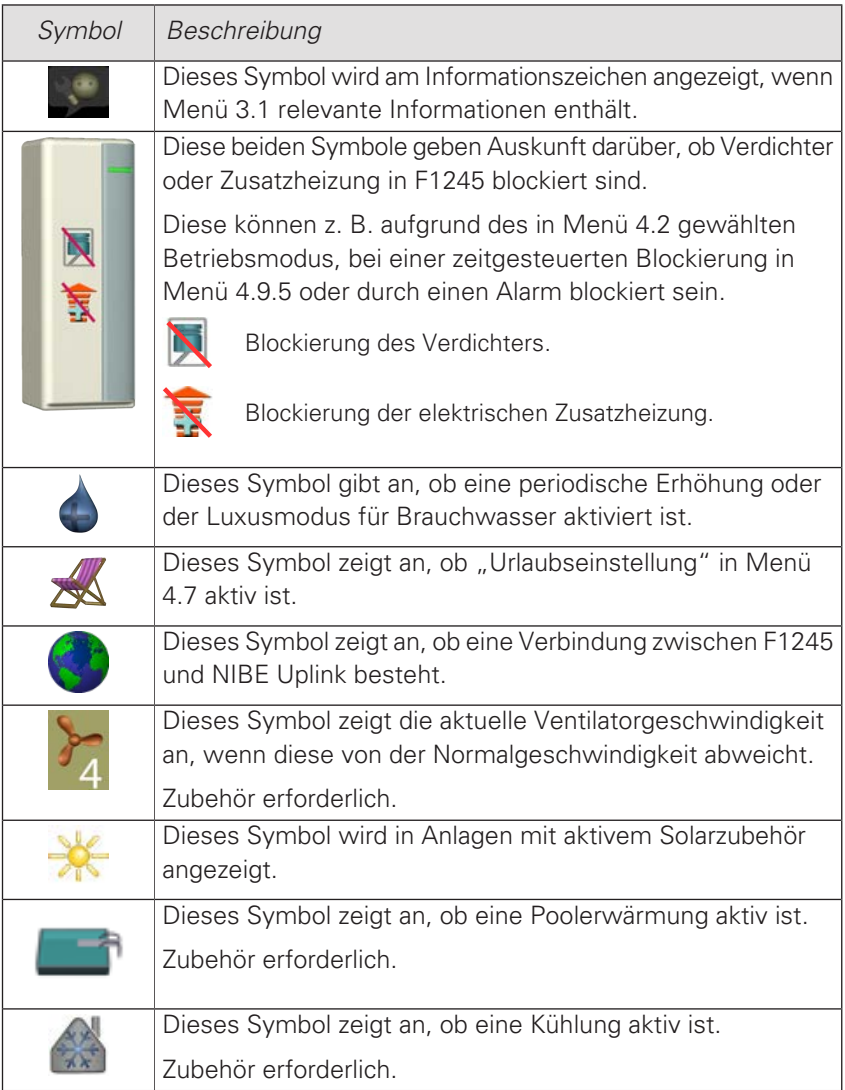

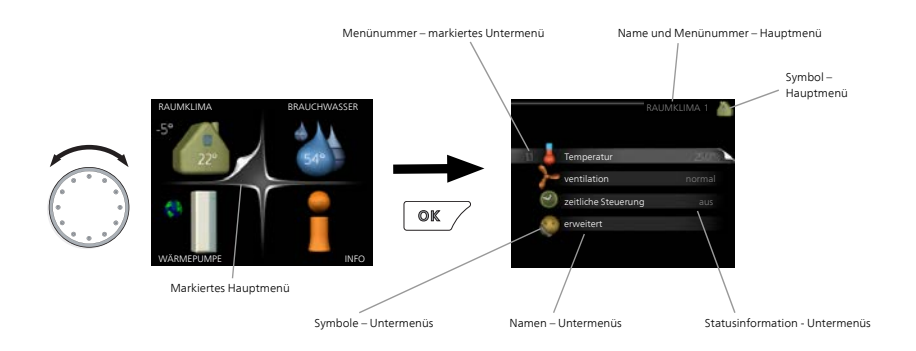

### <span id="page-19-0"></span>Steuerung

Um den Cursor zu bewegen, drehen Sie das Wählrad nach rechts oder links. Die markierte Position ist weiß und bzw. oder als aufgerufene Registerkarte gekennzeichnet.

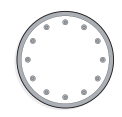

### Menü auswählen

Um durch das Menüsystem zu navigieren, wählen Sie ein Hauptmenü durch Markieren aus und drücken auf die OK-Taste. Daraufhin wird ein neues Fenster mit Untermenüs geöffnet.

Wählen Sie eines der Untermenüs durch Markieren aus und drücken Sie die OK-Taste.

#### Alternative wählen

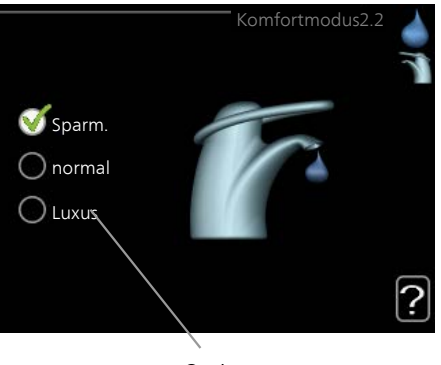

Option

In einem Menü mit mehreren Optionen wird die gewählte Option mit einem grünen Häkchen markiert.

So wählen Sie eine andere Option aus:

- 1. Markieren Sie die gewünschten Optionen. Eine Option ist vorgewählt (weiß).
- 2. Drücken Sie die OK-Taste, um die gewählte Option zu bestätigen. Diese wird daraufhin mit einem grünen Häkchen markiert.

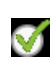

◠

✓

#### Wert einstellen

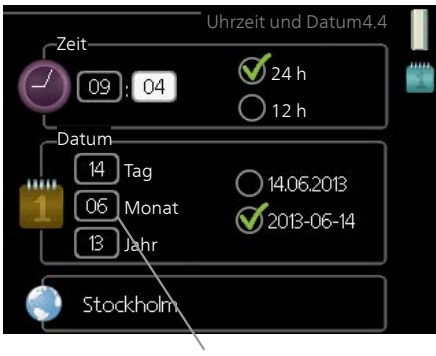

Zu ändernder Wert

So stellen Sie einen Wert ein:

- 1. Markieren Sie mithilfe des Wählrads den einzustellenden Wert.
- 2. Drücken Sie die OK-Taste. Der Werthintergrund färbt sich grün. Dies bedeutet, dass Sie den Einstellungsmodus aufgerufen haben.
- 3. Drehen Sie das Wählrad nach rechts, um den Wert zu erhöhen oder drehen Sie das Wählrad nach links, um den Wert zu verringern.
- 4. Drücken Sie die OK-Taste, um den eingestellten Wert zu bestätigen. Drücken Sie die Zurück-Taste, um die Änderungen zu verwerfen und den Ausgangswert aufzurufen.

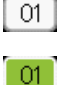

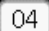

Verwendung der virtuellen Tastatur

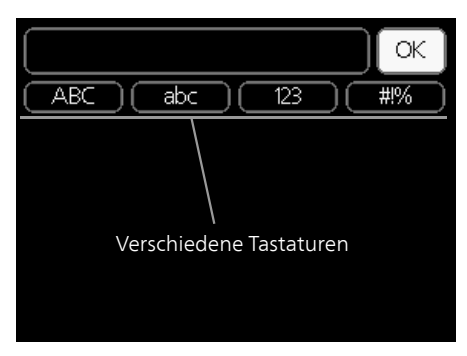

In einigen Menüs, die eine Texteingabe unterstützen, steht eine virtuelle Tastatur zur Verfügung.

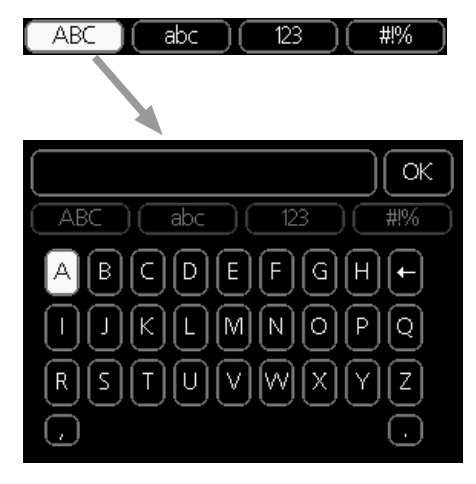

Je nach Menü stehen mehrere Zeichensätze zur Auswahl, zwischen denen per Wählrad umgeschaltet wird. Um zwischen den Zeichensätzen zu wechseln, drücken Sie die Zurück-Taste. Wenn für ein Menü nur ein Zeichensatz verfügbar ist, erscheint die Tastatur direkt.

Nach erfolgter Eingabe markieren Sie "OK" und drücken Sie die OK-Taste.

#### Zwischen Seiten blättern

Ein Menü kann mehrere Seiten umfassen. Drehen Sie das Wählrad, um zwischen den Seiten zu blättern.

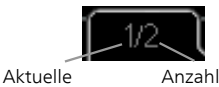

Menüseite

Anzahl der Seiten im Menü

Zwischen Seiten im Startassistenten blättern

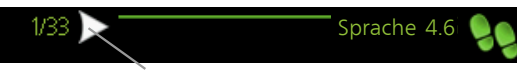

Pfeil zur Navigation durch die Schritte des Startassistenten

- 1. Drehen Sie das Wählrad, bis einer der Pfeile in der linken oberen Ecke (bei der Seitenzahl) markiert ist.
- 2. Drücken Sie die OK-Taste, um zwischen den Schritten des Startassistenten zu wechseln.

### Hilfemenü verlassen wird, die startassistent wird, die startassen wird, die startassen wird, die startassen wi

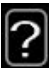

Viele Menüs enthalten ein Symbol, das auf die Verfügbarkeit einer ? zusätzlichen Hilfe hinweist.

So rufen Sie den Hilfetext auf:

- 1. Markieren Sie das Hilfesymbol per Wählrad.
- 2. Drücken Sie die OK-Taste.

Der Hilfetext umfasst meist mehrere Seiten, die mithilfe des Wählrads durchblättert werden können.

# <span id="page-24-0"></span>Wartung von F1245

# REGELMÄßIGE KONTROLLEN

Ihre Wärmepumpe ist quasi wartungsfrei und erfordert nach der Inbetriebnahme lediglich minimale Unterhaltsmaßnahmen. Allerdings wird empfohlen, die Anlage in regelmäßigen Abständen zu kontrollieren.

Bei einer Störung erscheint eine entsprechende Meldung in Form verschiedener Alarmtexte auf dem Display. Siehe Alarmverwaltung auf [Seite 78.](#page-77-1)

### Wärmequellenmedium

Das Wärmequellenmedium, das die Wärme aus dem Boden fördert, wird normalerweise nicht verbraucht, sondern nur im Kreislauf gepumpt.

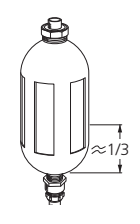

In den meisten Anlagen befindet sich ein Niveaugefäß, mit dem sich kontrollieren lässt, ob ausreichend viel Flüssigkeit im System vorhanden ist. Das Niveau kann durch die Temperatur der Flüssigkeit leicht schwanken. Wenn  $\frac{1}{4}$  das Niveau unter 1/3 liegt, muss nachgefüllt werden.

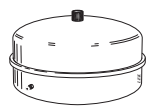

darstellt), in dem sich der Druck der Anlage kontrollieren In einigen Anlagen gibt es statt eines Niveaugefäßes ein Ausdehnungsgefäß (beispielsweise, wenn die Wärmepumpe nicht den höchsten Punkt des Wärmequellensystems lässt. Der Druck kann durch die Temperatur der Flüssigkeit leicht schwanken. Der Druck muss mindestens 0,5 bar betragen.

Wenn Sie sich nicht sicher sind, wo sich das Niveaugefäß/Ausdehnungsgefäß befindet, fragen Sie Ihren Installateur.

Ihr Installateur kann Ihnen auch dabei helfen, wenn das Niveau oder der Druck gefallen und ein Nachfüllen nötig ist.

#### Sicherheitsventil

Am Sicherheitsventil des Brauchwasserspeichers tritt nach der Brauchwasserentnahme bisweilen Wasser aus. Dies beruht auf der Tatsache, dass sich das in den Brauchwasserspeicher nachströmende Kaltwasser bei der Erwärmung ausdehnt. Der dadurch entstehende Druck öffnet das Sicherheitsventil.

Die Funktionsweise des Sicherheitsventils ist regelmäßig zu kontrollieren. Das Sicherheitsventil befindet sich am Eingangsrohr (Kaltwasser) zum Brauchwasserspeicher. Führen Sie die Kontrolle wie folgt aus:

- 1. Um das Ventil zu öffnen, drehen Sie das Rad vorsichtig gegen den Uhrzeigersinn.
- 2. Kontrollieren Sie, ob Wasser durch das Ventil strömt.
- 3. Schließen Sie das Ventil durch Loslassen. Wenn sich das Ventil beim Loslassen nicht automatisch schließt, drehen Sie es leicht mit den Uhrzeigersinn.

### ENERGIESPARTIPPS

Ihre Wärmepumpeninstallation soll eine Wärmeerzeugung und Brauchwasserbereitung ausführen. Diese Vorgänge finden auf Grundlage der vorgenommenen Systemeinstellungen statt.

Zu den Faktoren, die den Energiebedarf beeinflussen, zählen u.a. Innenraumtemperatur, Brauchwasserverbrauch, Gebäudedämmung und Gesamtgröße der Fensterfläche. Die Lage des Hauses, z.B. Windeinfluss, wirkt sich ebenfalls aus.

Beachten Sie ebenfalls Folgendes:

- Öffnen Sie die Thermostatventile vollständig (mit Ausnahme der Zimmer, in denen ein kühleres Klima gewünscht wird). Die Thermostate drosseln den Volumenstrom im Heizsystem, was F1245 mit einer höheren Temperatur auszugleichen versucht. Dadurch muss das System mehr arbeiten und verbraucht auch entsprechend mehr Energie.
- Sie können Sie die Temperatur während einer Abwesenheit senken. Nutzen Sie dazu das Zeitprogramm "Urlaubseinstellung" in Menü 4.7. Siehe [Seite 71](#page-70-1) für Anweisungen.

### **Stromverbrauch**

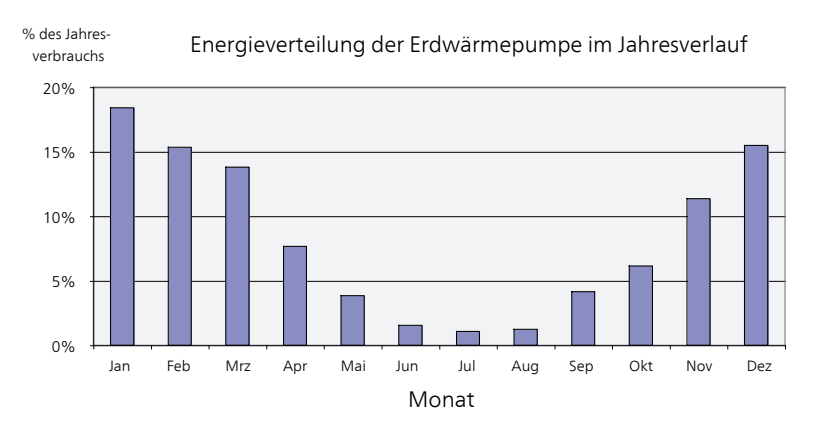

Wird die Innentemperatur um ein Grad erhöht, steigt der Energieverbrauch um ca. 5%.

#### Haushaltsstrom

Als Ausgangswert für eine Normwohnung galt lange Zeit ein durchschnittlicher Jahresverbrauch von ca. 5000 kWh Haushaltsstrom/Jahr. Heutzutage liegt dieser Wert oft im Bereich 6000-12000 kWh/Jahr.

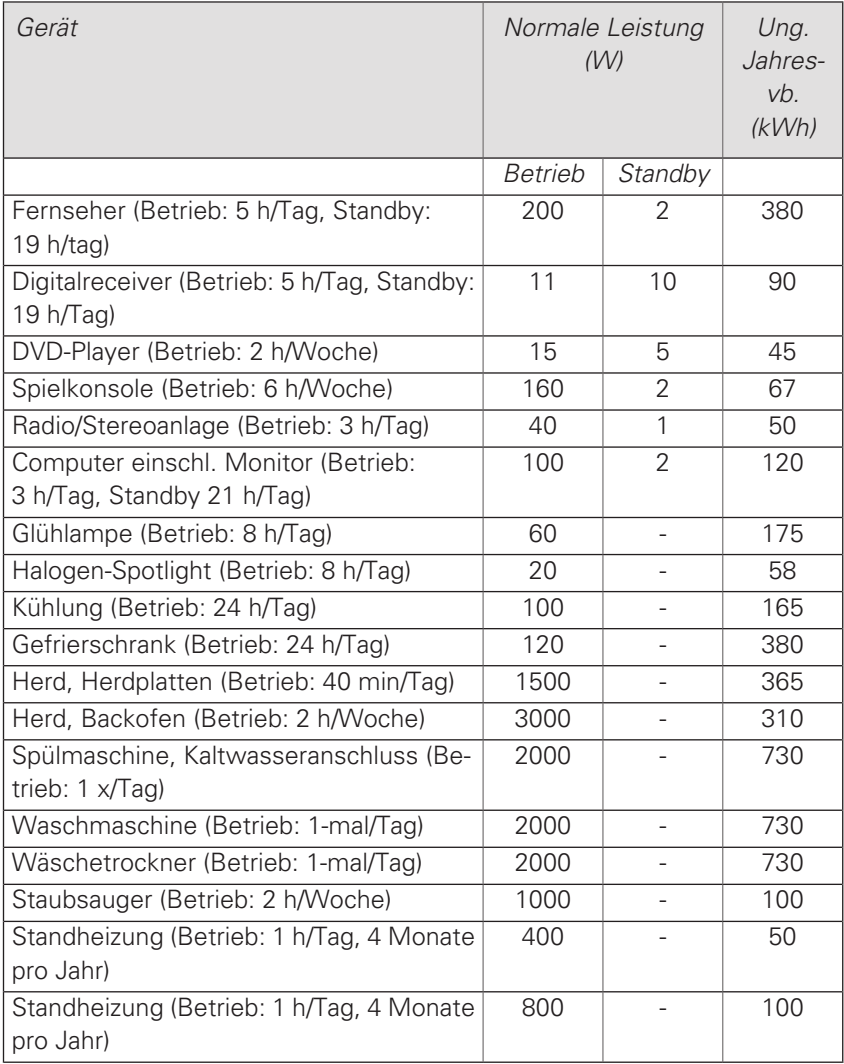

Bei diesen Angaben handelt es sich um ungefähre Beispielwerte.

Beispiel: Eine Familie mit 2 Kindern in einem Eigenheim mit 1 Fernseher, 1 Digitalreceiver, 1 DVD-Player, 1 Spielkonsole, 2 Computern, 3 Stereoanlagen, 2 Glühlampen auf der Toilette, 2 Glühlampen im Bad, 4 Glühlampen in der Küche, 3 Glühlampen im Außenbereich, Waschmaschine, Wäschetrockner, Spülmaschine, Kühlschrank, Gefrierschrank, Herd, Staubsauger und Standheizung = 6240 kWh Haushaltsstrom pro Jahr.

#### Energiezähler

Kontrollieren Sie regelmäßig den Energiezähler des Gebäudes, vorzugsweise einmal pro Monat. Auf diese Weise erkennen Sie rasch, ob sich der Stromverbrauch geändert hat.

In Neubauten befinden sich oftmals doppelte Energiezähler. Es empfiehlt sich, bei der Berechnung des Haushaltsstroms die Differenz zu berücksichtigen.

#### Neubau

Neubauten durchlaufen im ersten Jahr einen Trocknungsprozess. In diesem Zeitraum kann der Energieverbrauch des Hauses wesentlich über dem zukünftigen Niveau liegen. Nach 1-2 Jahren sollten Heizkurve, Parallelverschiebung der Heizkurve und Thermostatventile in der Wohnung erneut angepasst werden, da das Heizsystem nach Ende des Trocknungsprozesses in der Regel eine niedrigere Temperatur erfordert.

# 3 F1245 – zu Ihren Diensten

# <span id="page-29-0"></span>Innenraumklima einstellen

ÜBERSICHT

Untermenüs

Das Menü RAUMKLIMA enthält mehrere Untermenüs. Rechts neben den Menüs werden auf dem Display Statusinformationen für das jeweilige Menü angezeigt.

Temperatur Temperatureinstellung für das Klimatisierungssystem. Per Statusinformation werden eingestellte Werte für das Klimatisierungssystem angezeigt.

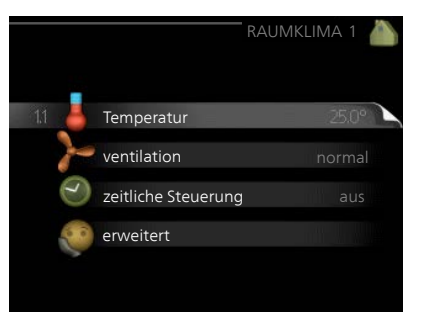

ventilation Einstellung der Ventilatorgeschwindigkeit. Die Statusinformation gibt Auskunft über die gewählte Einstellung. Dieses Menü wird nur angezeigt, wenn das Abluftmodul (Zubehör) angeschlossen ist.

zeitliche Steuerung Zeitliche Steuerung von Heizung, Kühlung und Ventilation. Die Statusinformation "eingestellt" erscheint, wenn eine zeitliche Steuerung eingestellt wurde, die jedoch noch nicht aktiv ist. "Urlaubseinstellung" erscheint, wenn eine zeitliche Steuerung für den Urlaub und gleichzeitig eine zeitliche Steuerung aktiv ist (wobei die Urlaubsfunktion Vorrang besitzt). "aktiv" wird angezeigt, wenn eine zeitliche Steuerungsoption aktiv ist, ansonsten erscheint " aus".

erweitert Einstellung der Heizkurve, Anpassung mit externem Anschluss, Minimalwert für Vorlauftemperatur, Raumfühler, Kühlfunktion und +Adjust.

Menü 1.1

# <span id="page-30-0"></span>**TEMPERATUR**

Befinden sich im Haus mehrere Klimatisierungssysteme, wird dies mit jeweils einem Thermometer pro System auf dem Display angezeigt.

Im Menü 1.1 wählen Sie zwischen Heizung oder Kühlung aus. Im nächsten Menü "Heizung/Kühlung" stellen Sie die gewünschte Temperatur ein.

Temperatureinstellung (mit installiertem und aktiviertem Raumfühler):

Heizung

Einstellbereich: 5-30°C

Werkseinstellung: 20

Kühlung(Zubehör erforderlich)

Einstellbereich: 5-30°C

Werkseinstellung: 25

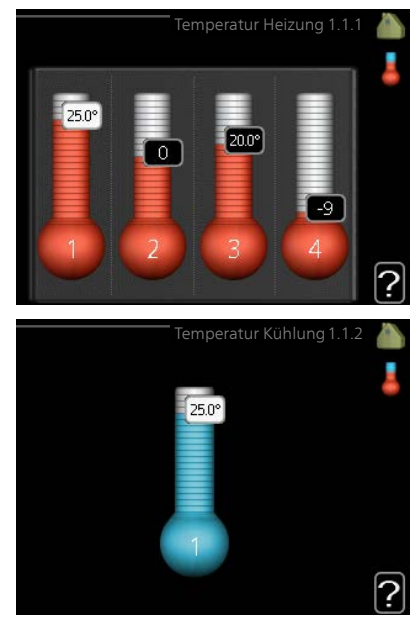

Der Wert auf dem Display wird als Temperatur in °C angezeigt, wenn das Klimatisierungssystem per Raumfühler gesteuert wird.

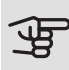

# ACHTUNG!

Ein träges Heizsystem, wie z.B. eine Fußbodenheizung, kann für eine Steuerung mit dem Raumfühler der Wärmepumpe ungeeignet sein.

Um die Raumtemperatur zu ändern, stellen Sie per Wählrad die gewünschte Temperatur auf dem Display ein. Bestätigen Sie die neue Einstellung durch Drücken der OK-Taste. Die neue Temperatur erscheint rechts neben dem Symbol auf dem Display.

Temperatureinstellung (ohne aktivierten Raumfühler):

Einstellbereich: -10 bis +10

Werkseinstellung: 0

Das Display zeigt den eingestellten Wert für die Heizung an (Parallelverschiebung der Heizkurve). Um die Innenraumtemperatur anzuheben oder abzusenken, erhöhen bzw. verringern Sie den Wert auf dem Display.

Stellen Sie per Wählrad einen neuen Wert ein. Bestätigen Sie die neue Einstellung durch Drücken der OK-Taste.

Die Schrittanzahl, um die der Wert geändert werden muss, um eine Änderung der Innenraumtemperatur um ein Grad zu erreichen, richtet sich nach der Heizungsanlage des Gebäudes. Normalerweise genügt eine Stufe. In bestimmten Fällen können jedoch mehrere Stufen erforderlich sein.

Stellen Sie den gewünschten Wert ein. Der neue Wert erscheint rechts neben dem Symbol auf dem Display.

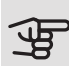

# ACHTUNG!

Eine Erhöhung der Raumtemperatur kann durch die Thermostate für Heizkörper oder Fußbodenheizung gebremst werden. Öffnen Sie daher die Thermostate vollständig – außer in den Räumen, in denen eine niedrigere Temperatur herrschen soll, z.B. Schlafzimmer.

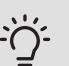

# TIP!

Bevor Sie eine erneute Einstellung vornehmen, sollten mindestens 24 Stunden verstreichen, damit sich die Temperaturen stabilisieren können.

Wenn bei kalten Witterungsbedingungen die Raumtemperatur zu niedrig ist, erhöhen Sie den Verlauf der Heizkurve in Menü 1.9.1.1 um einen Schritt.

Wenn bei kalten Witterungsbedingungen die Raumtemperatur zu hoch ist, verringern Sie den Verlauf der Heizkurve in Menü 1.9.1.1 um einen **Schritt** 

Wenn bei warmen Witterungsbedingungen die Raumtemperatur zu niedrig ist, erhöhen Sie den Wert in Menü 1.1.1 um einen Schritt.

Wenn bei warmen Witterungsbedingungen die Raumtemperatur zu hoch ist, verringern Sie den Wert in Menü 1.1.1 um einen Schritt.

1.2

# Menü VENTILATION (ZUBEHÖR ERFORDERLICH)

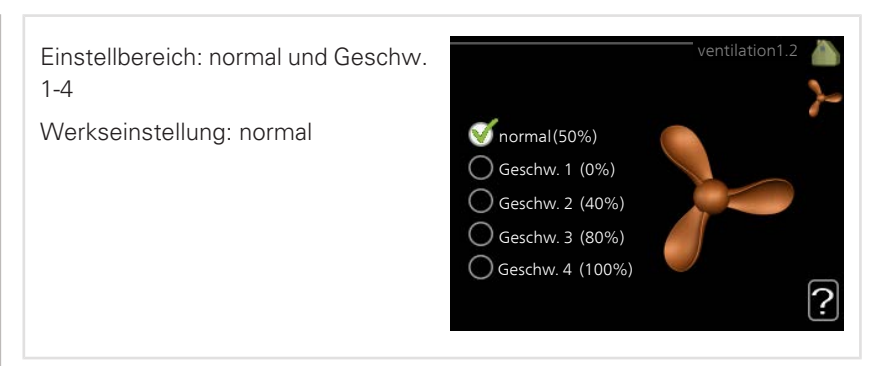

Hier können Sie die Ventilation in der Wohnung vorübergehend erhöhen oder verringern.

Nach Auswahl einer neuen Geschwindigkeit beginnt eine Uhr mit dem Countdown. Wenn die Zeit abgelaufen ist, kehrt die Ventilationsgeschwindigkeit zur normalen Einstellung zurück.

Die einzelnen Rückstellzeiten können bei Bedarf in Menü 1.9.6 geändert werden.

Nach jeder Geschwindigkeitsoption erscheint in Klammern die Ventilatorgeschwindigkeit (in Prozent).

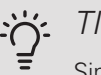

TIP!

Sind längere Zeitänderungen erforderlich, nutzen Sie die Urlaubsfunktion oder zeitliche Steuerung.

Menü 1.3

# ZEITLICHE STEUERUNG

In Menü zeitliche Steuerung wird die zeitliche Steuerung des Innenklimas (Heizung/Kühlung/ventilation) für jeden Wochentag festgelegt.

In Menü 4.7 können Sie auch eine längere Dauer für einen beliebigen Zeitraum (Urlaub) einstellen.

Schema: Hier wählen Sie den zu ändernden Zeitplan aus.

#### Schemaeinstellung

Diese Einstellungen können für das jeweilige Schema erfolgen (Menü 1.3.1, 1.3.2 und 1.3.3:

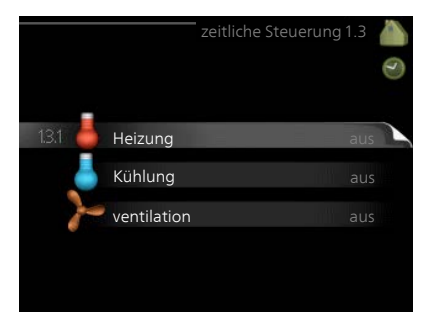

Aktiviert: Hier wird das Zeitprogramm für die gewählte Periode aktiviert. Eingestellte Zeiten werden bei einer Deaktivierung nicht geändert.

System: Hier legen Sie fest, für welches Klimatisierungssystem das aktuelle Zeitprogramm gilt. Diese Option erscheint nur, wenn mehr als ein Klimatisierungssystem vorhanden ist.

Tag: Hier werden die Wochentage ausgewählt, an denen das Zeitprogramm gelten soll. Um das Zeitprogramm für einen bestimmten Tag zu entfernen, wird die Zeit für den betreffenden Tag deaktiviert, indem eine identische Start- und Stoppzeit angegeben wird. Bei Nutzung der Zeile "alle" werden alle Tage im Zeitraum gemäß dieser Zeile eingestellt.

Zeitperiode: Hier werden Start- und Stoppzeit für den gewählten Tag des Zeitprogramms festgelegt.

Anpassung: Siehe jeweiliges Untermenü.

Konflikt: Wenn zwei unterschiedliche Einstellungen einen Konflikt verursachen, erscheint ein rotes Ausrufezeichen.

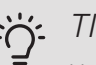

TIP!

Um für alle Wochentage eine ähnliche zeitliche Steuerung festzulegen, füllen Sie zunächst "alle" aus und ändern anschließend die gewünschten Tage.

# TIP!

Damit sich die Periode über Mitternacht hinaus erstreckt, müssen Sie die Stoppzeit früher als die Startzeit einstellen. Dann stoppt das Zeitprogramm bei der eingestellten Stoppzeit am Tag danach.

Die zeitliche Steuerung beginnt stets an dem Tag, für den die Startzeit eingestellt ist.

Menü | HEIZUNG

1.3.1

Hier können Sie mithilfe des Zeitprogramms festlegen, inwiefern die Temperatur in der Wohnung angehoben oder abgesenkt werden soll. Dabei lassen sich maximal drei verschiedene Zeitperioden pro Tag festlegen. Wenn ein Raumfühler installiert und aktiviert ist, wird die gewünschte Raumtemperatur (°C) für die Zeitperiode eingestellt. Ohne aktivierten Raumfühler wird die gewünschte Änderung (der Einstellung in Menü 1.1) angepasst. Um die Raumtemperatur um ein Grad zu ändern, genügt normalerweise eine Stufe. In bestimmten Fällen können jedoch mehrere Stufen erforderlich sein.

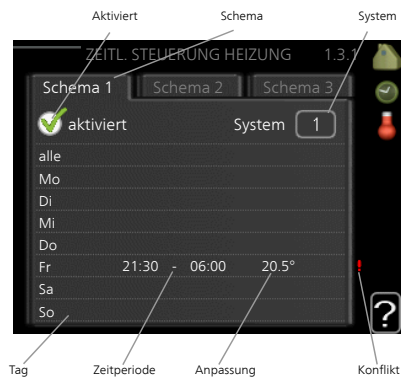

Anpassung: Hier legen Sie für das Zeitprogramm fest, wie sehr die Heizkurve im Vergleich zu Menü 1.1 geändert werden soll. Wenn ein Raumfühler installiert ist, wird die gewünschte Raumtemperatur in °C eingestellt.

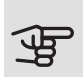

### ACHTUNG!

Temperaturänderungen in der Wohnung werden erst nach längerer Zeit umgesetzt. So führen etwa kurze Zeitperioden bei Fußbodenheizungen nicht zu einer spürbaren Änderung der Raumtemperatur.

#### Menü 1.3.2

# KÜHLUNG (ZUBEHÖR ERFORDERLICH)

Hier können Sie zeitlich steuern, wann eine Kühlung in der Wohnung zulässig ist. Dabei lassen sich maximal zwei verschiedene Zeitperioden pro Tag festlegen.

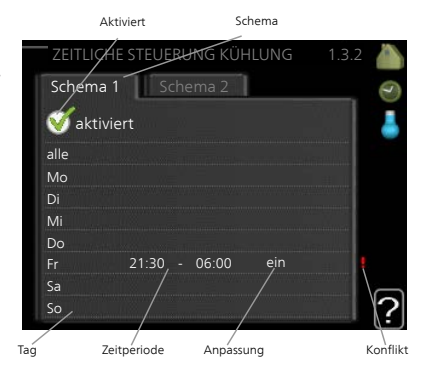

Menü VENTILATION (ZUBEHÖR ERFORDERLICH) 1.3.3

Hier können Sie zeitlich steuern, inwiefern die Ventilation in der Wohnung angehoben oder gesenkt werden soll. Dabei lassen sich maximal zwei verschiedene Zeitperioden pro Tag festlegen.

Anpassung: Hier wird die gewünschte Ventilatordrehzahl eingestellt.

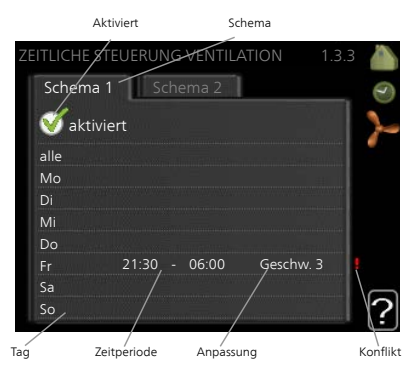

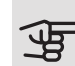

# ACHTUNG!

Eine nennenswerte Änderung über einen längeren Zeitraum kann zu einem verschlechterten Innenklima sowie evtl. zu Beeinträchtigungen bei der Wirtschaftlichkeit führen.

Menü 1.9

#### **FRWFITERT**

Menü erweitert erscheint mit orangefarbenem Text und ist für fortgeschrittene Benutzer vorgesehen. Dieses Menü besitzt mehrere Untermenüs.

Kurve Einstellung des Kurvenverlaufs für Heizung bzw. Kühlung.

externe Justierung Einstellung der heizkurvenseitigen Parallelverschiebung, wenn ein externer Schaltkontakt verbunden ist.

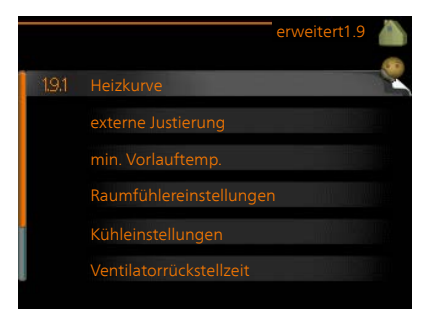

min. Vorlauftemp. Einstellung der minimal zulässigen Vorlauftemperatur.

Raumfühlereinstellungen Raumfühlereinstellungen.

Kühleinstellungen Kühlungseinstellungen.

Ventilatorrückstellzeit Festlegung der Ventilatorrückstellzeit bei einer vorübergehenden Änderung der Ventilationsgeschwindigkeit.

eigene Kurve Einstellung der eigenen Kurve für Heizung bzw. Kühlung.

Punktverschieb. Einstellung der Parallelverschiebung für Heiz- bzw. Kühlkurve
bei einer bestimmten Außenlufttemperatur.

Nachtabsenkung Einstellung der Nachtkühlungsfunktion.

+Adjust Einstellung des Einflusses von +Adjust auf die berechnete Vorlauftemperatur für die Fußbodenheizung. Je höher der Wert, desto größer der Einfluss.

Menü 1.9.1

### KURVE

#### Heizkurve

Einstellbereich: 0 bis 15 Werkseinstellung: 9 Kühlkurve (Zubehör erforderlich)

Einstellbereich: 0 bis 9

Werkseinstellung: 0

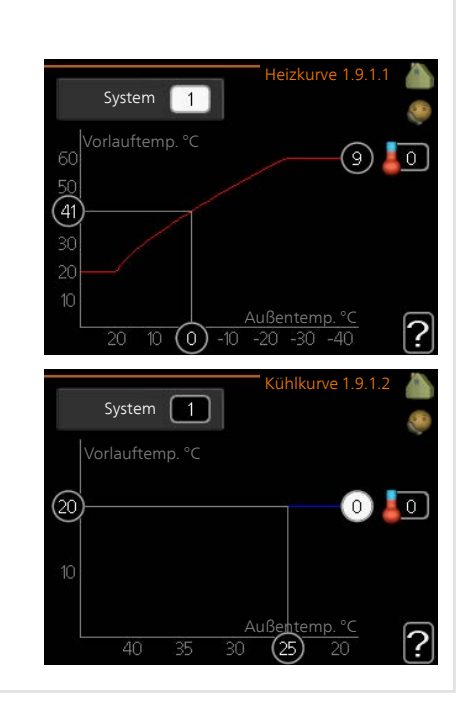

In Menü Kurve können Sie Heizung oder Kühlung auswählen. Im nächsten Menü (Heiz-/Kühlkurve) wird die so genannte Heiz- bzw. Kühlkurve für das Gebäude angezeigt. Mit der Kurve wird unabhängig von der Außenlufttemperatur eine gleichmäßige Innentemperatur und damit ein energieeffizienter Betrieb gewährleistet. Anhand dieser Kurven steuert das Regelgerät der Wärmepumpe die Wassertemperatur für das System, die Vorlauftemperatur, und somit die Innentemperatur. Hier können Sie eine Kurve auswählen und außerdem ablesen, wie sich die Vorlauftemperatur bei verschiedenen Außenlufttemperaturen ändert. Mit der Zahl rechts neben "System" wird angegeben, welches System für die Heiz-/Kühlkurve ausgewählt wurde.

## ACHTUNG!

Bei einer Fußbodenheizung muss normalerweise max. Vorlauftemp. im Bereich 35-45 °C liegen.

Bei einer Fußbodenkühlung wird "min. Vorlauftemp." begrenzt, um eine Kondensation zu vermeiden.

Wenden Sie sich an Ihren Installateur/Fußbodenlieferanten, um Auskunft über die maximal zulässige Temperatur des Fußbodens zu erhalten.

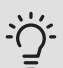

## TIP!

Bevor Sie eine erneute Einstellung vornehmen, sollten mindestens 24 Stunden verstreichen, damit sich die Raumtemperatur stabilisieren kann.

Wenn bei kalten Witterungsbedingungen die Raumtemperatur zu niedrig ist, erhöhen Sie den Kurvenverlauf um einen Schritt.

Wenn bei kalten Witterungsbedingungen die Raumtemperatur zu hoch ist, verringern Sie den Kurvenverlauf um einen Schritt.

Wenn bei warmen Witterungsbedingungen die Raumtemperatur zu niedrig ist, erhöhen Sie die Parallelverschiebung der Kurve um einen Schritt.

Wenn bei warmen Witterungsbedingungen die Raumtemperatur zu hoch ist, senken Sie die Parallelverschiebung der Kurve um einen **Schritt** 

Menü 1.9.2

## EXTERNE JUSTIERUNG

#### Klimatisierungssystem

Einstellbereich: -10 bis +10.

Oder die gewünschte Raumtemperatur, wenn ein Raumfühler installiert ist. Siehe Abbildung.

Werkseinstellung: 0

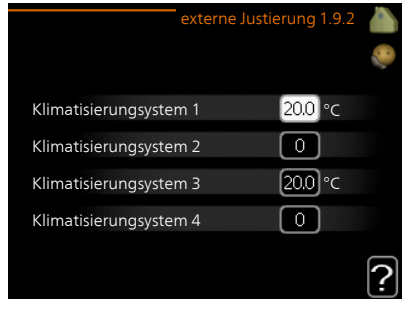

Durch Anbringen eines externen Anschlusses, z. B. Raumthermostat oder Schaltuhr, kann die Raumtemperatur bei der Beheizung vorübergehend oder periodisch erhöht oder verringert werden. Wenn der Anschluss eingeschaltet ist, wird die Parallelverschiebung der Heizkurve um die im Menü gewählte Stufenanzahl geändert. Wenn ein Raumfühler installiert und aktiviert ist, wird die gewünschte Raumtemperatur (°C) eingestellt.

Wenn mehr als ein Klimatisierungssystem vorhanden ist, kann die Einstellung für jedes System separat vorgenommen werden.

Menü 1.9.3

## MIN. VORLAUFTEMP.

#### **Heizung**

Einstellbereich: 5-70°C

Werkseinstellung: 20°C

Kühlung (Zubehör erforderlich)

Je nach verwendetem Zubehör kann der Einstellbereich variieren.

Werkseinstellung: 18°C

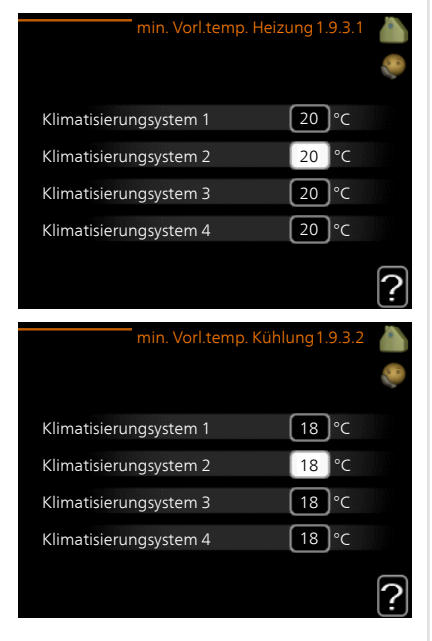

In Menü 1.9.3 wählen Sie Heizung oder Kühlung aus. Im nächsten Menü (min. Vorl.temp. Heizung/Kühlung) stellen Sie die minimale Vorlauftemperatur zum Klimatisierungssystem ein. Dementsprechend berechnet F1245 niemals eine Temperatur, die unter dem hier eingestellten Wert liegt.

Wenn mehr als ein Klimatisierungssystem vorhanden ist, kann die Einstellung für jedes System vorgenommen werden.

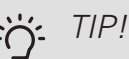

Wenn z.B. Kellerräume stets leicht beheizt werden sollen (auch im Sommer), kann der Wert erhöht werden.

Eine Erhöhung des Werts in "Heizungsstopp" Menü 4.9.2 kann ebenfalls erforderlich sein "Automoduseinst.".

## RAUMFÜHLEREINSTELLUNGEN

Menü 1.9.4

#### Faktor System

**Heizung** 

Einstellbereich: 0,0 - 6,0

Werkseinstellung Heizung: 1,0

Kühlung (Zubehör erforderlich)

Einstellbereich: 0,0 - 6,0

Werkseinstellung Kühlung: 1,0

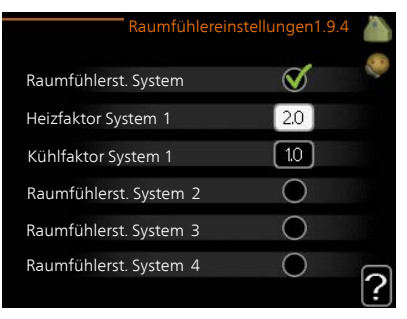

Hier können Sie Raumfühler zur Steuerung der Raumtemperatur aktivieren.

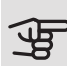

## **ACHTUNG!**

Ein träges Heizsystem, wie z.B. eine Fußbodenheizung, kann für eine Steuerung mit dem Raumfühler der Anlage ungeeignet sein.

Sie können auch einen Faktor (einen mathematischen Wert) festlegen, inwieweit die Temperatur oberhalb bzw. unterhalb des Raumsollwerts (Differenz zwischen gewünschter und aktueller Raumtemperatur) die Vorlauftemperatur der zum jeweiligen Klimatisierungssystem gehörenden Räume beeinflussen soll. Ein höherer Wert bewirkt eine größere Verschiebung der Heizkurve.

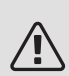

### HINWEIS!

Ein zu hoch eingestellter Wert im "Faktorsystem" kann (in Abhängigkeit vom verwendeten Klimatisierungssystem) eine instabile Raumtemperatur bewirken.

Wenn mehrere Klimatisierungssysteme installiert sind, können die oben beschriebenen Einstellungen für jedes einzelne System vorgenommen werden.

Menü KÜHLEINSTELLUNGEN (ZUBEHÖR ERFORDERLICH)

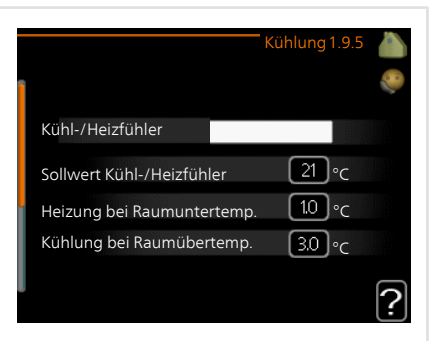

Kühl-/Heizfühler

Werkseinstellung: kein Fühler ausgewählt

Sollwert Kühl-/Heizfühler

Einstellbereich: 5-40 °C

Werkseinstellung: 21

Heizung bei Raumuntertemp.

Einstellbereich: 0,5 bis 10,0°C

Werkseinstellung: 1,0

Kühlung bei Raumübertemp.

Einstellbereich: 0,5 bis 10,0°C

Werkseinstellung: 3,0

larm rumsgivare kyla Einstellbereich: ein/aus Werkseinstellung: aus

Start passive Kühlung Einstellbereich: 10 – 200 Werkseinstellung: 30 GM Start aktive Kühlung Einstellbereich: 30 bis 300 GM Werkseinstellung: 30 GM Gradminuten Kühlung Einstellbereich: -3000 – 3000 Kühlgradminuten Werkseinstellung: 0

#### Zeit zw. Heizung und Kühlung

Einstellbereich: 0-48 h

Werkseinstellung: 2

Sie können F1245 nutzen, um das Haus in der warmen Jahreszeit zu kühlen.

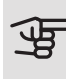

# **ACHTUNG!**

Bestimmte Einstellungsoptionen erscheinen nur, wenn deren Funktion in F1245 installiert und aktiviert ist.

## Kühl-/Heizfühler

Ein zusätzlicher Fühler kann mit F1245 verbunden werden, um zu entscheiden, wann zwischen Kühl- und Heizbetrieb umzuschalten ist.

Wurden mehrere Heiz-/Kühlfühler installiert, können Sie den Fühler für die Steuerung auswählen.

# **ACHTUNG!**

Wenn der Fühler für Heizung/Kühlung BT74 angeschlossen und in Menü 5.4 aktiviert wurde, kann in Menü 1.9.5 kein anderer Fühler mehr ausgewählt werden.

## Sollwert Kühl-/Heizfühler

Hier stellen Sie ein, bei welcher Innentemperatur F1245 zwischen Heiz- bzw. Kühlbetrieb umschalten soll.

#### Heizung bei Raumuntertemp.

Hier stellen Sie ein, wie weit die Raumtemperatur unter die gewünschte Temperatur sinken darf, bevor F1245 in den Heizbetrieb schaltet.

#### Kühlung bei Raumübertemp.

Hier stellen Sie ein, wie weit die Raumtemperatur über die gewünschte Temperatur steigen darf, bevor F1245 in den Kühlbetrieb schaltet.

#### larm rumsgivare kyla

Hier stellen Sie ein, ob F1245 einen Alarm ausgeben soll, falls der Raumfühler während des Kühlbetriebs deaktiviert wird oder kaputt geht.

#### Start passive Kühlung

Hier stellen Sie ein, wann die passive Kühlung starten soll.

Gradminuten sind ein Maß für den aktuellen Heizbedarf im Haus. Sie bestimmen, wann der Verdichter, der Kühlbetrieb bzw. die Zusatzheizung starten oder stoppen soll.

#### Start aktive Kühlung

Hier stellen Sie ein, wann die aktive Kühlung starten soll.

Gradminuten sind ein Maß für den aktuellen Heizbedarf im Haus. Sie bestimmen, wann der Verdichter, der Kühlbetrieb bzw. die Zusatzheizung starten oder stoppen soll.

#### Gradminuten Kühlung

Diese Option ist nur verfügbar, wenn das angeschlossene Zubehör selbst die Kühlgradminuten zählt.

Nach dem Festlegen eines Minimal- oder Maximalwerts stellt das System automatisch den tatsächlichen Wert im Verhältnis zur Anzahl der Verdichter ein, die eine Kühlung erzeugen.

#### Zeit zw. Heizung und Kühlung

Diese Option ist nur bei Zweirohrsystemen verfügbar.

Hier legen Sie fest, wie lange F1245 warten soll, bis nach Ende des Kühlbetriebs eine Rückkehr zum Heizbetrieb erfolgt (oder umgekehrt).

1.9.6

## Menü VENTILATORRÜCKSTELLZEIT (ZUBEHÖR ERFORDERLICH)

Geschw. 1-4 Einstellbereich: 1-99 h

Werkseinstellung: 4 h

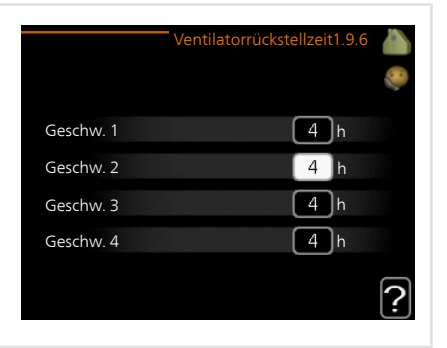

Hier wählen Sie die Rückstellzeit für eine vorübergehende Änderung (Geschw. 1-4) der Ventilationsgeschwindigkeit in Menü 1.2 aus.

Als Rückstellzeit gilt die erforderliche Zeit, in der die Ventilationsgeschwindigkeit wieder zum normalen Wert zurückkehrt.

#### Menü 1.9.7

### EIGENE KURVE

Vorlauftemp. Eigene Heizkurve 1.9.7.1 **Heizung** Vorlauftemperatur bei -30°C  $\boxed{45}$  °C Vorlauftemperatur bei -20°C  $\boxed{40}$ °C Einstellbereich: 5-80°C Vorlauftemperatur bei -10°C  $\sqrt{35}$  °C Kühlung (Zubehör erforderlich) Vorlauftemperatur bei 0°C  $\sqrt{32}$  °C Je nach verwendetem Zubehör kann  $\boxed{26}$ <sup>o</sup>c Vorlauftemperatur bei 10°C der Einstellbereich variieren. Vorlauftemperatur bei 20°C  $\sqrt{5}$ <sup>°</sup>C Einstellbereich: 5 bis 40°C Eigene Kühlkurve 1.9.7.2 Vorlauftemperatur bei 0°C °C 20 Vorlauftemperatur bei 10°C 20 J°C Vorlauftemperatur bei 20°C 20 ∣ °C Vorlauftemperatur bei 30°C 20 J °C Vorlauftemperatur bei 40°C 20 | °C 2

Hier können Sie bei speziellem Bedarf Ihre eigene Heiz- bzw. Kühlkurve erstellen, indem Sie die gewünschten Vorlauftemperaturen bei unterschiedlichen Außenlufttemperaturen vorgeben.

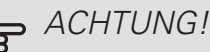

Kurve 0 in Menü 1.9.1 muss ausgewählt werden, damit eigene Kurve gilt.

Menü 1.9.8

## **PUNKTVERSCHIEB.**

## Außentemperaturpunkt Einstellbereich: -40-30°C

Werkseinstellung: 0°C

Kurvenänderung

Einstellbereich: -10-10°C

Werkseinstellung: 0°C

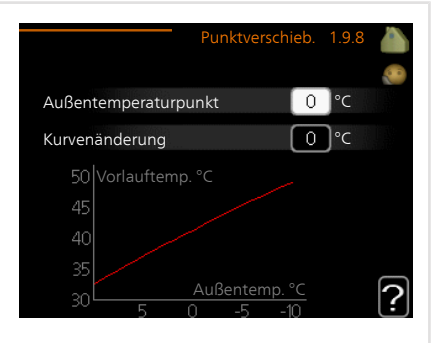

Hier können Sie eine Heizkurvenänderung bei einer bestimmten Außenlufttemperatur festlegen. Um die Raumtemperatur um ein Grad zu ändern, genügt normalerweise eine Stufe. In bestimmten Fällen können jedoch mehrere Stufen erforderlich sein.

Die Heizkurve wird betätigt bei ± 5°C von der Einstellung Außentemperaturpunkt.

Achten Sie darauf, dass die richtige Heizkurve gewählt ist, damit eine als gleichmäßig empfundene Raumtemperatur sichergestellt werden kann.

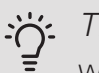

## TIP!

Wenn das Innenklima z.B. bei -2°C als zu kalt empfunden wird, stellen Sie "Außentemperaturpunkt" auf "-2" und erhöhen Sie "Kurvenänderung", bis die gewünschte Raumtemperatur vorliegt.

## ACHTUNG!

Bevor Sie eine erneute Einstellung vornehmen, sollten mindestens 24 Stunden verstreichen, damit sich die Temperaturen stabilisieren können.

Menü NACHTABSENKUNG (ZUBEHÖR ERFORDERLICH) 1.9.9

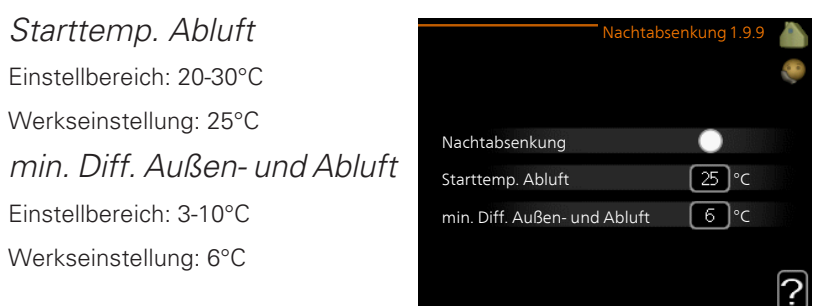

Hier können Sie die Nachtkühlungsfunktion aktivieren.

Wenn die Temperatur im Haus hoch und die Außentemperatur niedrig ist, kann durch eine verstärkte Ventilation ein gewisser Abkühlungseffekt erreicht werden.

Wenn die Temperaturdifferenz zwischen Abluft- und Außenlufttemperatur größer ist als der eingestellte Wert ("min. Diff. Außen- und Abluft") sowie die Ablufttemperatur höher ist als der eingestellte Wert ("Starttemp. Abluft") arbeitet die Ventilation mit Geschwindigkeit 4, bis eine der Bedingungen nicht weiter erfüllt ist.

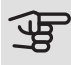

### **ACHTUNG!**

Die Nachtkühlungsfunktion kann nur aktiviert werden, wenn die Beheizung deaktiviert ist. Dies wird in Menü 4.2 vorgenommen.

#### Menü 1.9.11

#### +ADJUST

- Beeinfl.grad

Einstellbereich: 0,1 – 1,0

Werkseinstellung: 0,5

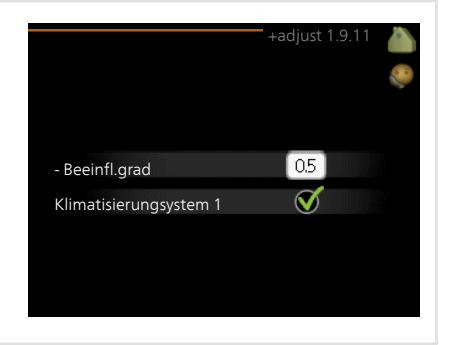

Mithilfe von +Adjust kommuniziert die Anlage mit der Steuereinheit für die Fußbodenheizung\* und passt die Heizkurve sowie die berechnete Vorlauftemperatur an die Fußbodenheizung an.

Hier aktivieren Sie die Klimatisierungssysteme, die von +Adjust beeinflusst werden sollen. Sie können ebenfalls festlegen, welchen Einfluss +Adjust auf die berechnete Vorlauftemperatur haben soll. Je höher der Wert, desto größer der Einfluss.

\* Unterstützung für +Adjust erforderlich

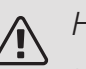

### HINWEIS!

+Adjust muss zuerst im Menü 5.4 für Software-Eingänge/-Ausgänge ausgewählt werden.

Menü 1.9.12

## FLM-KÜHLUNG (ZUBEHÖR ERFORDERLICH)

Raumsollwert Einstellbereich: 20-30°C

Werkseinstellung: 21°C

Kühlung bei Raumübertemp.

Einstellbereich: 3-10°C

Werkseinstellung: 3°C

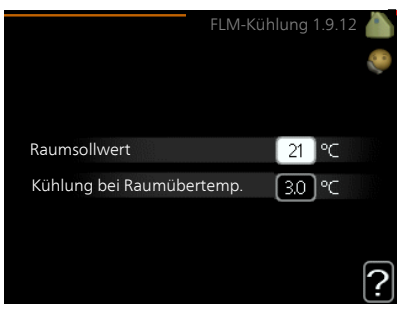

Wenn Sie FLM-Kühlung in Menü 5.3.1 aktiviert haben, wird die gewünschte Raumtemperatur in diesem Menü eingestellt. Sie legen ebenfalls die Temperatur fest, bei der die Kühlung starten soll.

FLM-Kühlung startet, wenn die Raumtemperatur den eingestellten Wert Raumsollwert + Kühlung bei Raumübertemp. überschreitet.

FLM-Kühlung hält an, wenn die Raumtemperatur unter Raumsollwert sinkt.

Wenn Sie mehrere FLM-Systeme nutzen, können Sie diese Werte für jedes einzelne System festlegen.

# Brauchwasserkapazität einstellen

## ÜBERSICHT

### Untermenüs

Dieses Menü wird auch im begrenzten Menüsystem der Slave-Wärmepumpe angezeigt.

Das Menü BRAUCHWASSER enthält mehrere Untermenüs. Rechts neben den Menüs werden auf dem Display Statusinformationen für das jeweilige Menü angezeigt.

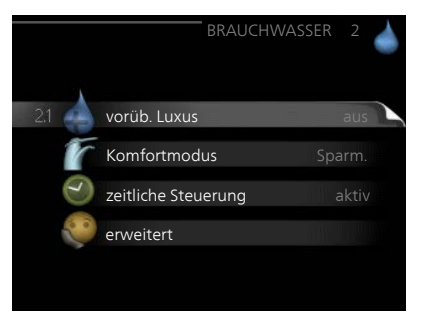

vorüb. Luxus Aktivierung einer vor-

übergehenden Erhöhung der Brauchwassertemperatur. Die Statusinformation zeigt "aus" oder die verbleibende Zeit bis zur vorübergehenden Temperaturerhöhung an.

Komfortmodus Einstellung des Brauchwasserkomforts. Die Statusinformation zeigt den gewählten Modus an: "Sparm.", "normal" oder "Luxus".

zeitliche Steuerung Zeitprogramm für den Brauchwasserkomfortmodus. Statusinformation "eingestellt" erscheint, wenn ein Zeitprogramm eingestellt wurde, das aber aktuell nicht aktiv ist. "Urlaubseinstellung" wird angezeigt, wenn Urlaubseinstellung und Zeitprogramm gleichzeitig aktiv sind (Urlaubseinstellung hat dabei Vorrang). "aktiv" erscheint, wenn ein Teil des Zeitprogramms aktiv ist. Ansonsten wird "aus" angezeigt.

erweitert Einstellung einer periodischen Erhöhung der Brauchwassertemperatur.

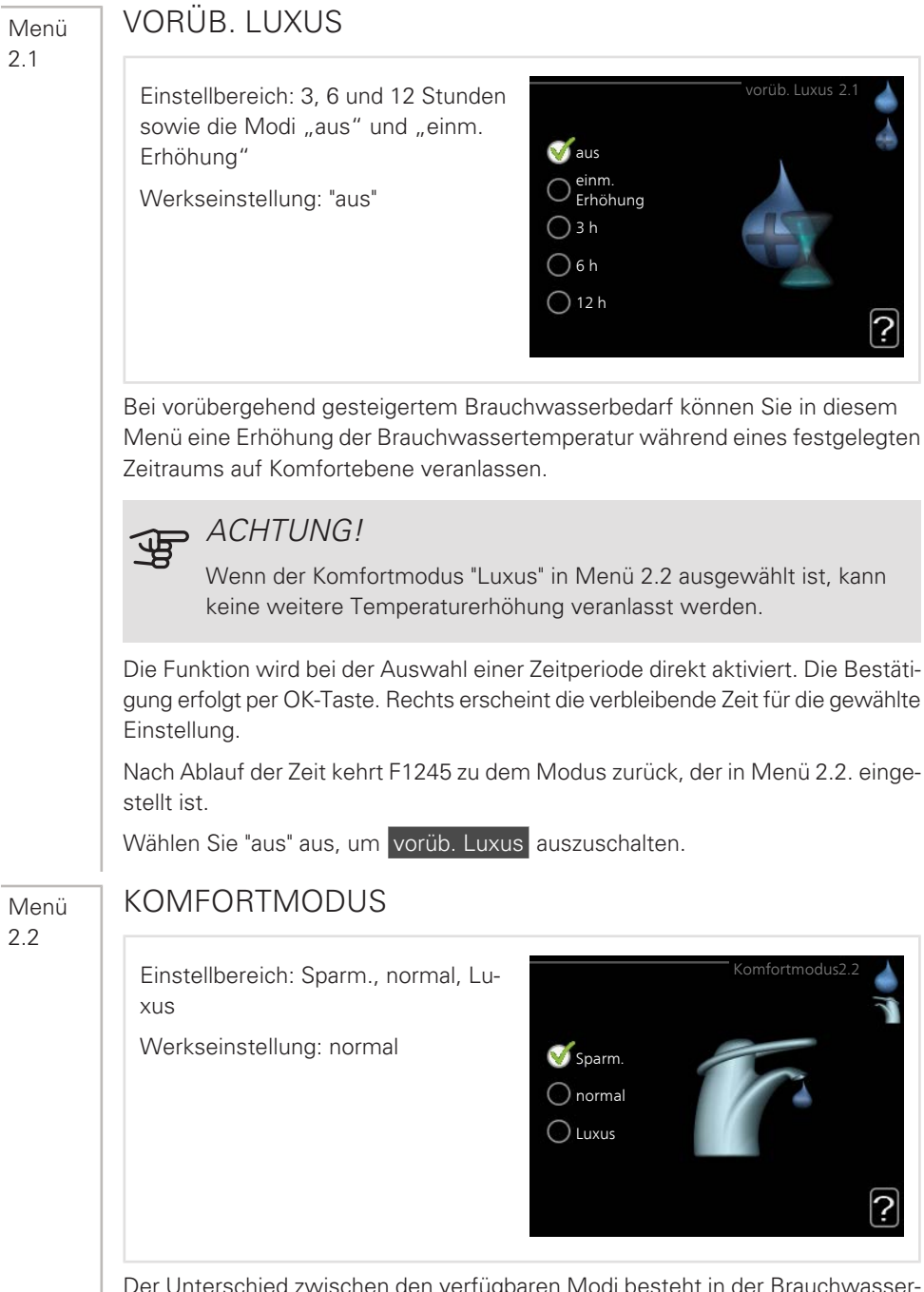

Der Unterschied zwischen den verfügbaren Modi besteht in der Brauchwassertemperatur. Bei einer höheren Temperatur steht mehr Brauchwasser zur Verfügung.

Sparm. In diesem Modus steht weniger Brauchwasser als sonst zur Verfügung. Gleichzeitig sinken die Betriebskosten. Dieser Modus kann in kleineren Haushalten mit geringem Brauchwasserbedarf genutzt werden.

normal Im Normalbetrieb wird eine größere Brauchwassermenge bereitet, was sich für die meisten Haushalte eignet.

Luxus: Im Luxusmodus steht die maximale Brauchwassermenge zur Verfügung. In diesem Modus kann die Elektroheizpatrone teilweise zur Brauchwasserbereitung genutzt werden, was die Betriebskosten erhöht.

## ZEITLICHE STEUERUNG

Hier können Sie über ein Zeitprogramm steuern, in welchem Brauchwassermodus die Wärmepumpe arbeiten soll. Dabei lassen sich maximal zwei verschiedene Zeitperioden pro Tag festlegen.

Durch An- bzw. Abwählen der folgenden Option wird die zeitliche Steuerung aktiviert bzw. deaktiviert: "aktiviert". Eingestellte Zeiten werden bei einer Deaktivierung nicht geändert.

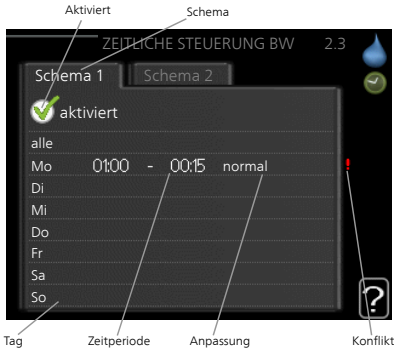

Schema: Hier wählen Sie den zu ändernden Zeitplan aus.

Aktiviert: Hier wird das Zeitprogramm für die gewählte Periode aktiviert. Eingestellte Zeiten werden bei einer Deaktivierung nicht geändert.

Tag: Hier werden die Wochentage ausgewählt, an denen das Zeitprogramm gelten soll. Um das Zeitprogramm für einen bestimmten Tag zu entfernen, wird die Zeit für den betreffenden Tag deaktiviert, indem eine identische Start- und Stoppzeit angegeben wird. Bei Nutzung der Zeile "alle" werden alle Tage im Zeitraum gemäß dieser Zeile eingestellt.

Zeitperiode: Hier werden Start- und Stoppzeit für den gewählten Tag des Zeitprogramms festgelegt.

Anpassung: Hier legen Sie fest, welcher Brauchwasserkomfort während des aktivierten Zeitprogramms gelten soll.

Konflikt: Wenn zwei unterschiedliche Einstellungen einen Konflikt verursachen, erscheint ein rotes Ausrufezeichen.

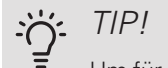

Um für alle Wochentage eine ähnliche zeitliche Steuerung festzulegen, füllen Sie zunächst "alle" aus und ändern anschließend die gewünschten Tage.

#### TIP!  $-\tilde{O}$

Damit sich die Periode über Mitternacht hinaus erstreckt, müssen Sie die Stoppzeit früher als die Startzeit einstellen. Dann stoppt das Zeitprogramm bei der eingestellten Stoppzeit am Tag danach.

Die zeitliche Steuerung beginnt stets an dem Tag, für den die Startzeit eingestellt ist.

Menü 2.9

#### **FRWFITFRT**

Menü erweitert erscheint mit orangefarbenem Text und ist für fortgeschrittene Benutzer vorgesehen. Dieses Menü besitzt mehrere Untermenüs.

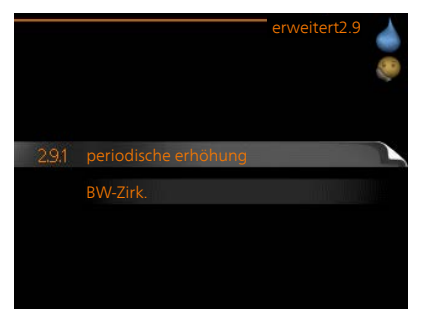

Menü 2.9.1

## PERIODISCHE ERHÖHUNG

#### Periode

Einstellbereich: 1 - 90 Tage Werkseinstellung: 14 Tage

#### Startzeit

Einstellbereich: 00:00 - 23:00

Werkseinstellung: 00:00

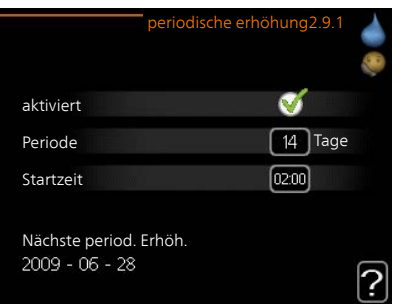

Um die Bildung von Bakterien im Brauchwasserspeicher zu verhindern, können Verdichter und Elektroheizpatrone gemeinsam in regelmäßigen Zeitabständen die Brauchwassertemperatur kurzzeitig erhöhen.

Sie können das zeitliche Intervall zwischen den Erhöhungen der Brauchwassertemperatur einstellen. Der Zeitraum kann zwischen 1 und 90 Tagen eingestellt werden. Werkseinstellung: 14 Tage. Aktivieren bzw. deaktivieren Sie "aktiviert", um die Funktion ein- bzw. auszuschalten.

Menü 2.9.2

#### BW-ZIRK.

#### Betriebszeit

Einstellbereich: 1-60 min Werkseinstellung: 60 min Stillstandzeit Einstellbereich: 0-60 min Werkseinstellung: 0 min

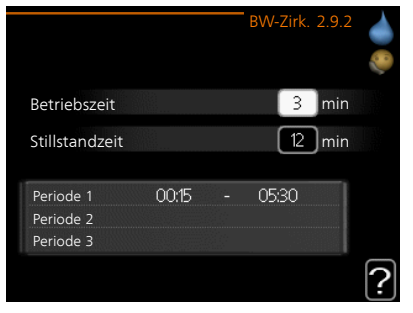

Hier können Sie die Brauchwasserzirkulation in bis zu drei Perioden pro Tag unterteilen. In den definierten Perioden arbeitet die Brauchwasser-Umwälzpumpe gemäß den Einstellungen oben.

"Betriebszeit" legt fest, wie lange die Brauchwasser-Umwälzpumpe je Betriebszyklus aktiv sein soll.

"Stillstandzeit" legt fest, wie lange die Brauchwasser-Umwälzpumpe zwischen den Betriebszyklen inaktiv sein soll.

# Informationen abrufen

## **ÜBERSICHT**

### Untermenüs

Das Menü INFO enthält mehrere Untermenüs. In diesen Menüs können keine Einstellungen vorgenommen werden. Sie dienen lediglich zur Anzeige von Informationen. Rechts neben den Menüs werden auf dem Display Statusinformationen für das jeweilige Menü angezeigt.

Dieses Menü wird auch im begrenzten Menüsystem der Slave-Wärmepumpe angezeigt.

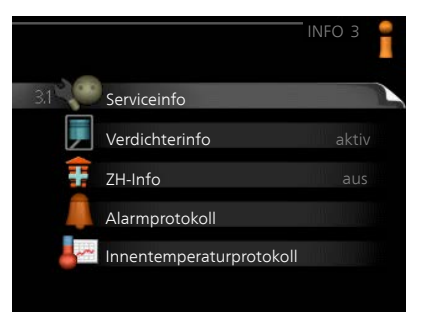

Serviceinfo zeigt die Temperaturwerte und Einstellungen der Anlage an.

Verdichterinfo zeigt die Betriebszeiten, Anzahl der Starts usw. für den Verdichter der Wärmepumpe an.

ZH-Info zeigt Informationen zu den Betriebszeiten der Zusatzheizung an usw.

Alarmprotokoll zeigt die letzten Alarme und Informationen zur Wärmepumpe bei der Alarmauslösung an.

Innentemperaturprotokoll mittlere Innentemperatur für das letzte Jahr, wochenweise.

# 3.1

## Menü SERVICEINFO

Hier erhalten Sie Informationen zum aktuellen Betriebsstatus der Wärmepumpe (z.B. aktuelle Temperaturen, Werte vom Durchflussmesser usw.). Es können keine Änderungen vorgenommen werden.

Die Informationen werden auf mehreren Seiten angezeigt. Drehen Sie das Wählrad, um zwischen den Seiten zu blättern.

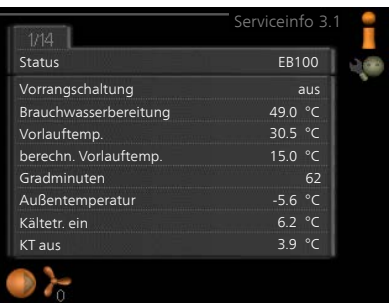

Auf einer Seite wird ein QR-Code angezeigt. Dieser QR-Code stellt u. a. die Seriennummer, den Produktnamen und einge Betriebsdaten dar.

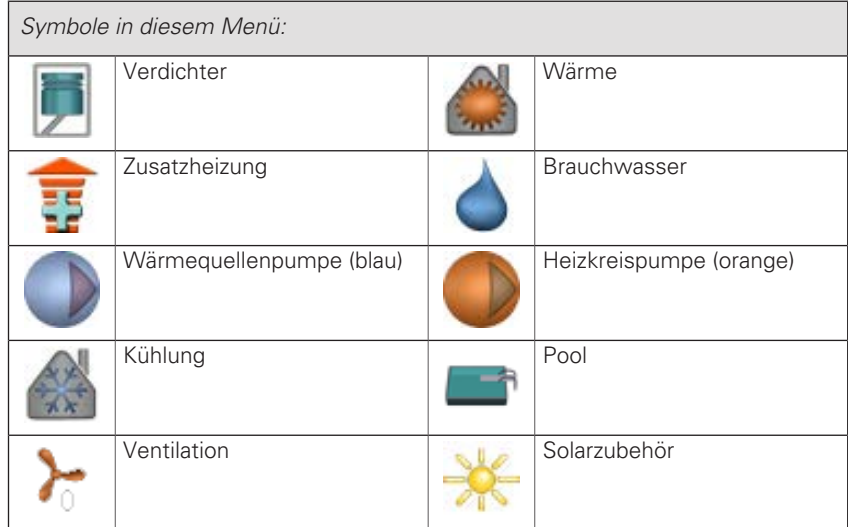

Menü 3.2

## VERDICHTERINFO

Hier erhalten Sie Informationen zu Betriebszustand und Statistik des Verdichters. Es können keine Änderungen vorgenommen werden.

Die Informationen können über mehrere Seiten verteilt sein. Drehen Sie das Wählrad, um zwischen den Seiten zu blättern.

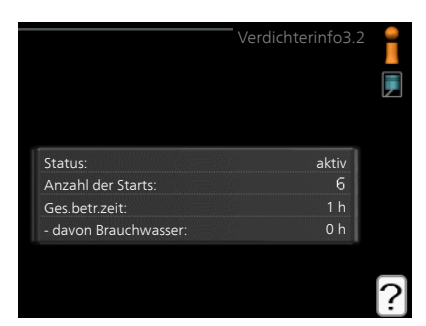

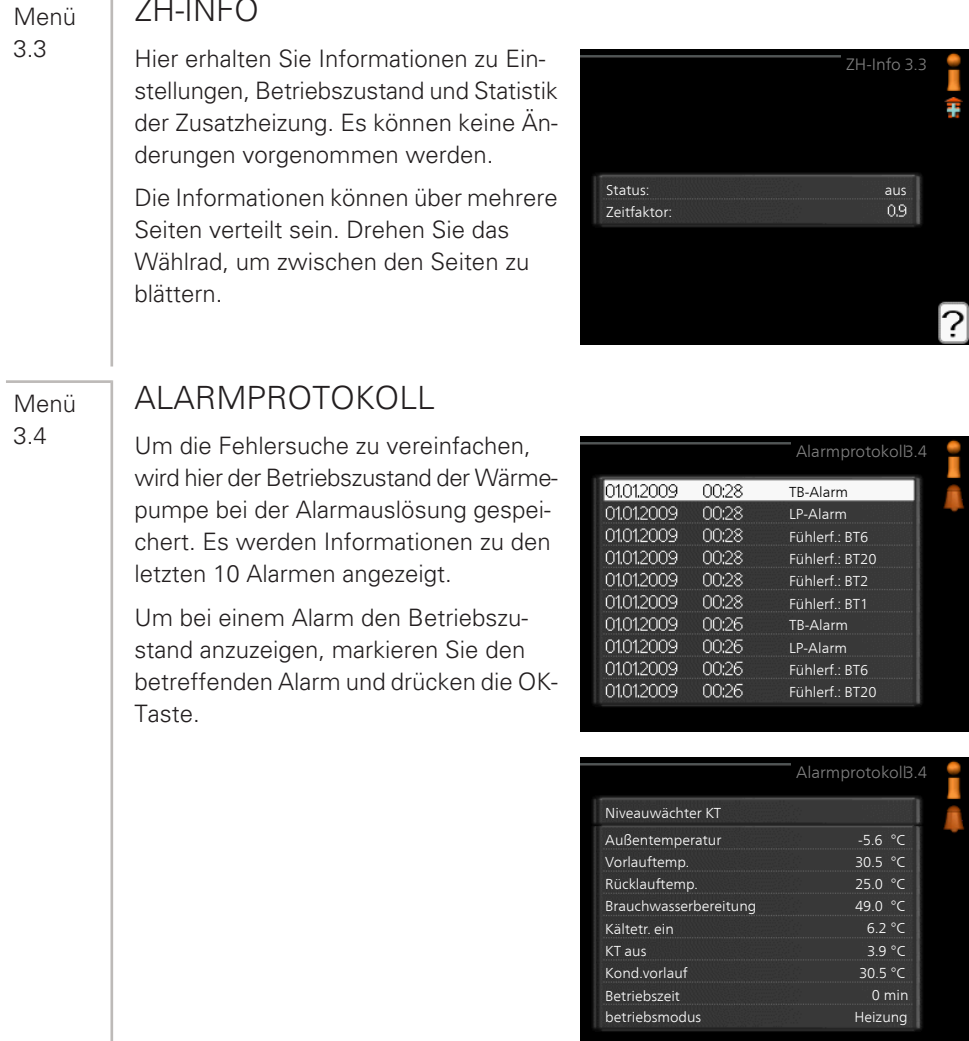

Alarminformationen.

## INNENTEMPERATURPROTOKOLL

Hier wird wochenweise die mittlere Innentemperatur für das letzte Jahr angezeigt. Die gestrichelte Linie kennzeichnet die Jahresmitteltemperatur.

Die mittlere Innentemperatur wird nur angezeigt, wenn ein Raumfühler bzw. ein Fernbedientableau installiert ist.

Ist ein Abluftmodul (NIBE FLM) installiert, wird die Ablufttemperatur angezeigt.

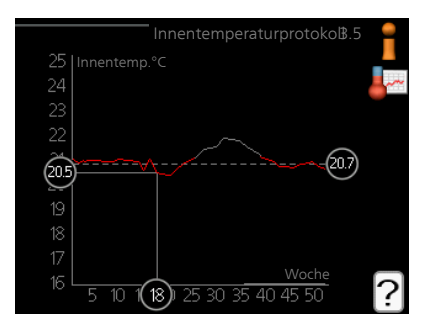

### So lesen Sie die Mitteltemperatur ab:

- 1. Drehen Sie das Wählrad so, dass der Ring auf der Welle mit der Wochennummer markiert wird.
- 2. Drücken Sie die OK-Taste.
- 3. Folgen Sie der grauen Linie hinauf zum Diagramm und weiter nach links, um die mittlere Innentemperatur für die gewählte Woche abzulesen.
- 4. Um nun die verschiedenen Wochen anzuzeigen, drehen Sie das Wählrad nach rechts oder links und lesen die Mitteltemperatur ab.
- 5. Drücken Sie die OK- oder Zurück-Taste, um den Ablesemodus zu verlassen.

# Wärmepumpe anpassen

## ÜBERSICHT

#### Untermenüs

Das Menü WÄRMEPUMPE enthält mehrere Untermenüs. Rechts neben den Menüs werden auf dem Display Statusinformationen für das jeweilige Menü angezeigt.

Plusfunktionen Einstellungen für eventuell installierte Zusatzfunktionen im Heizsystem.

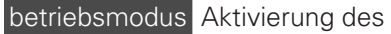

manuellen oder automatischen Betriebs. Die Statusinformation zeigt den gewählten Betriebsmodus an.

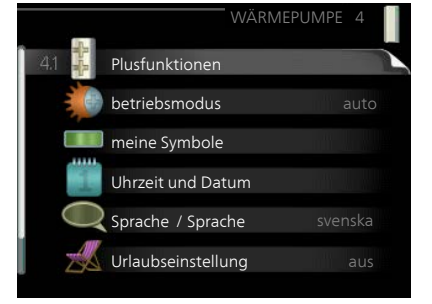

meine Symbole Einstellung der Symbole in der Benutzerschnittstelle der Wärmepumpe, die bei geschlossener Tür an der Abdeckung angezeigt werden sollen.

Uhrzeit und Datum Einstellung von aktueller Uhrzeit und Datum.

Sprache Hier wird die Anzeigesprache für die Displayinformationen festgelegt. Die Statusinformation zeigt die gewählte Sprache an.

Urlaubseinstellung Urlaubseinstellung von Heizung, Brauchwasser und Ventilation. Die Statusinformation "eingestellt" wird angezeigt, wenn Sie die Urlaubseinstellung eingestellt haben, diese zurzeit aber nicht aktiv ist, "aktiv" zeigt an, ob ein Teil der Urlaubseinstellung aktiv ist, sonst wird " aus" angezeigt.

erweitert Einstellung des Betriebsmodus für die Wärmepumpe.

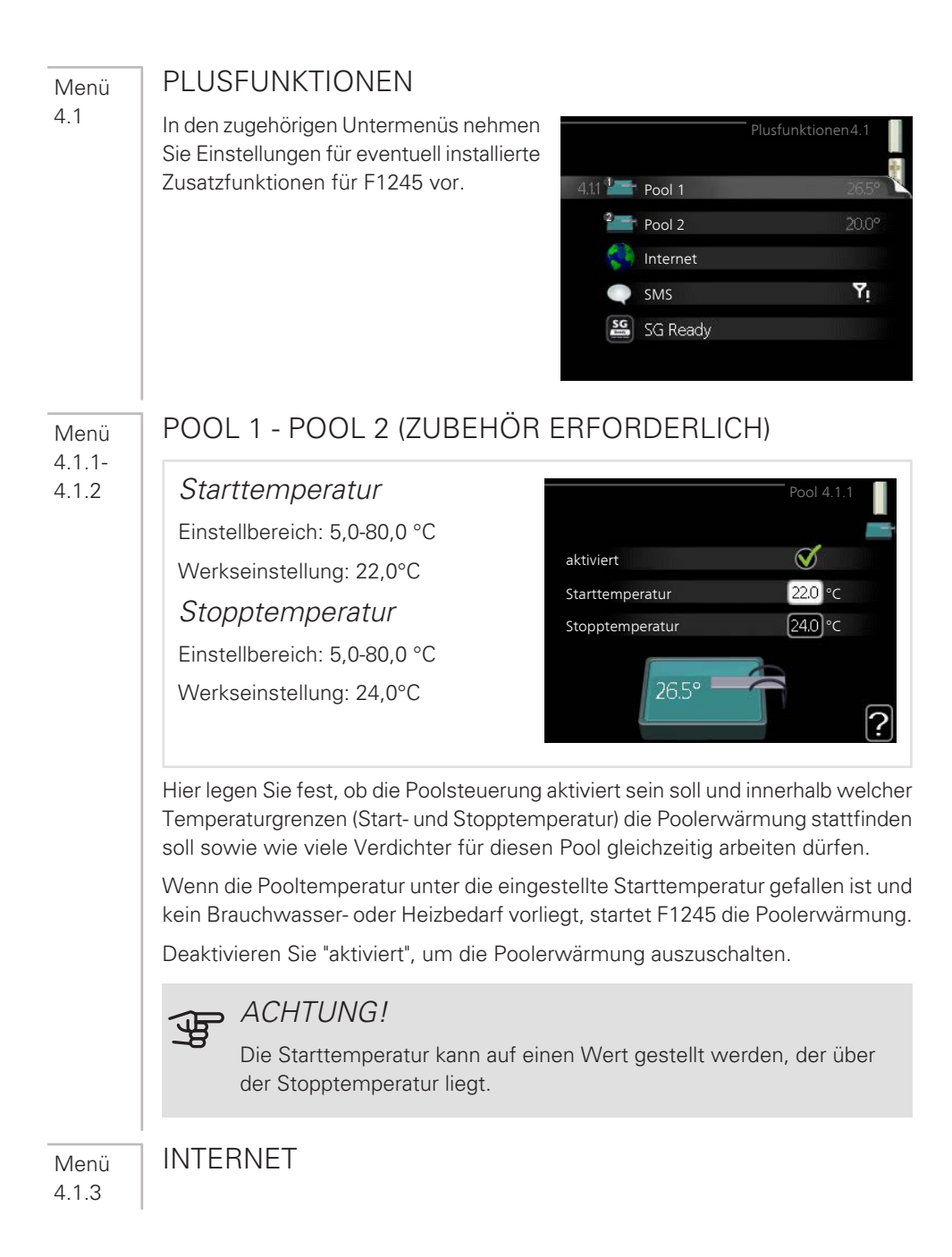

Hier nehmen Sie die Einstellungen für den Anschluss von F1245 über NIBE Uplink vor, wofür eine Internetverbindung erforderlich ist.

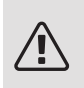

Menü 4.1.3.1

#### HINWEIS!

Damit diese Funktionen nutzbar sind, muss ein Netzwerkkabel angeschlossen sein.

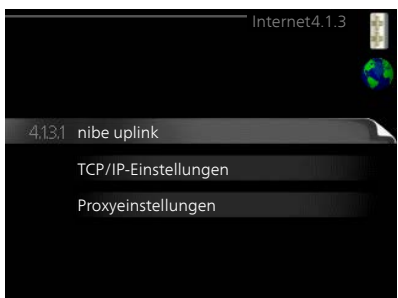

#### NIBE UPLINK

Hier können Sie die Anlagenverbindung mit NIBE Uplink([nibeuplink.com\)](www.nibeuplink.com) verwalten. Außerdem werden die mit dem Internet verbundenen Anlagenbenutzer angezeigt.

Ein verbundener Benutzer besitzt ein Benutzerkonto in NIBE Uplink, das eine Berechtigung zum Steuern und bzw. oder Überwachen Ihrer Anlage erhalten hat.

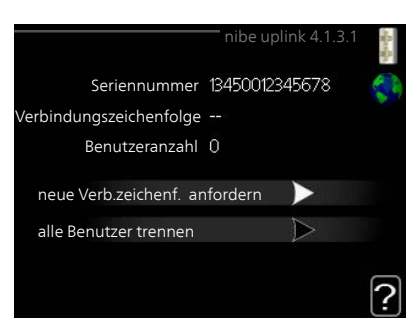

## Neue Verbindungszeichenfolge anfordern

Um ein NIBE Uplink-Benutzerkonto mit Ihrer Anlage verbinden zu können, muss eine eindeutige Verbindungszeichenfolge angefordert werden.

- 1. Markieren Sie "neue Verb.zeichenf. anfordern" und drücken Sie die OK-Taste.
- 2. Die Anlage kommuniziert jetzt mit NIBE Uplink, um eine Verbindungszeichenfolge zu erstellen.
- 3. Nach dem Erstellen einer Verbindungszeichenfolge erscheint diese im Menü "Verbindungszeichenfolge" und ist für die Dauer von 60 min gültig.

#### Alle Benutzer trennen

- 1. Markieren Sie "alle Benutzer trennen" und drücken Sie die OK-Taste.
- 2. Die Anlage kommuniziert jetzt mit NIBE Uplink, um Ihre Anlage von allen per Internet verbundenen Benutzern zu trennen.

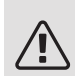

Menü 4.1.3.8

## HINWEIS!

Nachdem alle verbundenen Benutzer getrennt wurden, kann keiner von ihnen Ihre Anlage über NIBE Uplink überwachen oder steuern, ohne zuvor eine neue Verbindungszeichenfolge anzufordern.

## TCP/IP-EINSTELLUNGEN

Hier können Sie die TCP/IP-Einstellungen für Ihre Anlage vornehmen.

#### Automatische Einstellung (DHCP)

- 1. Aktivieren Sie "automatisch". Der Anlage werden nun TCP/IP-Einstellungen per DHCP zugewiesen.
- 2. Markieren Sie "bestätigen" und drücken Sie die OK-Taste.

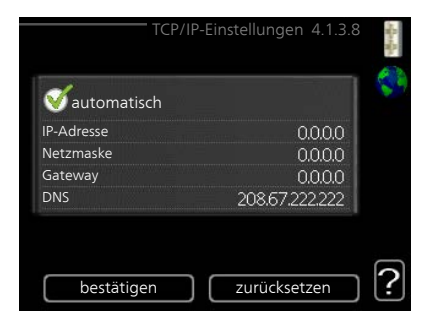

### Manuelle Einstellung

- 1. Deaktivieren Sie "automatisch", um auf weitere Optionen zugreifen zu können.
- 2. Markieren Sie "IP-Adresse" und drücken Sie die OK-Taste.
- 3. Tragen Sie über die virtuelle Tastatur die korrekten Angaben ein.
- 4. Markieren Sie "OK" und drücken Sie die OK-Taste.
- 5. Wiederholen Sie 1-3 für "Netzmaske", "Gateway" und "DNS".
- 6. Markieren Sie "bestätigen" und drücken Sie die OK-Taste.

## ACHTUNG!

Ohne korrekte TCP/IP-Einstellungen kann die Anlage keine Internetverbindung herstellen. Wenn Sie sich bei den Einstellungen nicht sicher sind, nutzen Sie den automatischen Modus oder wenden Sie sich an Ihren Netzwerkadministrator (o.s.ä.). um weitere Informationen zu erhalten.

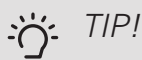

Menü 4.1.3.9 Alle seit dem Aufrufen des Menüs vorgenommenen Einstellungen lassen sich zurücksetzen. Markieren Sie dazu "zurücksetzen" und drücken Sie die OK-Taste.

## PROXYFINSTELLUNGEN

Hier können Sie die Proxyeinstellungen für Ihre Anlage vornehmen.

Proxyeinstellungen werden verwendet, um Verbindungsinformationen an einen zwischengeschalteten Server (Proxyserver) zu übermitteln, der sich zwischen Anlage und Internet befindet. Diese Einstellungen werden primär dann verwendet, wenn die Anlage eine Internetverbindung über ein Unternehmensnetzwerk

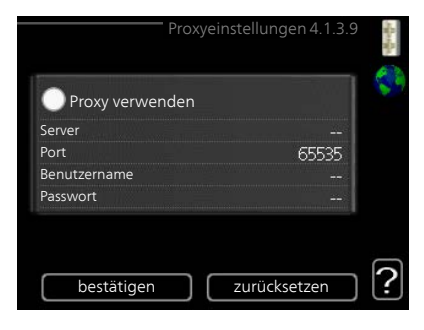

herstellt. Die Anlage unterstützt die Proxy-Authentifizierungstypen HTTP Basic und HTTP Digest.

Wenn Sie sich bei den Einstellungen nicht sicher sind, wenden Sie sich an Ihren Netzwerkadministrator (o.s.ä.), um weitere Informationen zu erhalten.

#### **Einstellung**

- 1. Aktivieren Sie "Proxy verwenden", um einen Proxy zu nutzen.
- 2. Markieren Sie "Server" und drücken Sie die OK-Taste.
- 3. Tragen Sie über die virtuelle Tastatur die korrekten Angaben ein.
- 4. Markieren Sie "OK" und drücken Sie die OK-Taste.
- 5. Wiederholen Sie 1-3 für "Port", "Benutzername" und "Passwort".
- 6. Markieren Sie "bestätigen" und drücken Sie die OK-Taste.

## TIP!

Alle seit dem Aufrufen des Menüs vorgenommenen Einstellungen lassen sich zurücksetzen. Markieren Sie dazu "zurücksetzen" und drücken Sie die OK-Taste.

4.1.4

## Menü SMS (ZUBEHÖR ERFORDERLICH)

Hier nehmen Sie Einstellungen für das Zubehör SMS 40 vor.

Tragen Sie die Mobiltelefonnummern ein, von denen aus Änderungen und Statusabfragen der Wärmepumpe ausgeführt werden dürfen. Die Mobiltelefonnummern müssen mit Landesvorwahl eingegeben werden, z.B. +49XXXXXXXX.

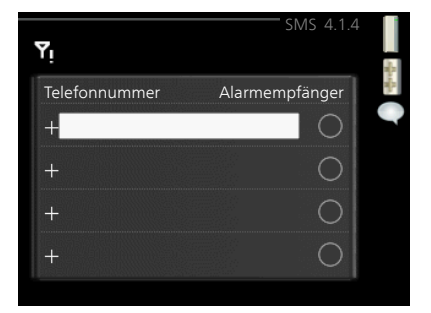

Wenn Sie bei einem Alarm eine SMS-Nachricht empfangen wollen, aktivieren

Sie das Kontrollkästchen rechts neben der Telefonnummer.

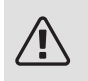

## **HINWEIS!**

Die angegebenen Telefonnummern müssen in der Lage sein, SMS-Nachrichten zu empfangen.

#### Menü 4.1.5

### SG READY

Diese Funktion kann nur bei Stromnetzen verwendet werden, die den "SG Ready"-Standard unterstützen.

Hier nehmen Sie Einstellungen für die Funktion "SG Ready" vor.

#### Raumtemp. beeinflussen

Hier wird festgelegt, ob die Raumtemperatur durch die Aktivierung von "SG Ready" beeinflusst werden darf.

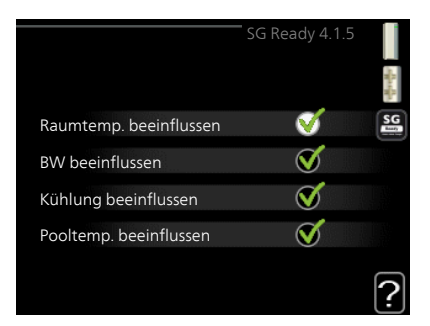

Im Niedrigpreismodus von "SG Ready" wird die Parallelverschiebung der Innentemperatur um "+1" erhöht. Ist ein Raumfühler installiert und aktiviert, wird stattdessen die gewünschte Raumtemperatur um 1 °C erhöht.

Im Überkapazitätsmodus von "SG Ready" wird die Parallelverschiebung der Innentemperatur um "+2" erhöht. Ist ein Raumfühler installiert und aktiviert, wird stattdessen die gewünschte Raumtemperatur um 2 °C erhöht.

#### BW beeinflussen

Hier wird festgelegt, ob die Brauchwassertemperatur durch die Aktivierung von "SG Ready" beeinflusst werden darf.

Wenn für "SG Ready" die Option "Niedriger Preis" eingestellt ist, wird die Stopptemperatur für das Brauchwasser bei ausschließlichem Verdichterbetrieb (Elektroheizpatrone nicht zulässig) so hoch wie möglich eingestellt.

In der Stellung "Überkapazität" von "SG Ready" wird das Brauchwasser auf "Luxus" gesetzt (Elektroheizpatrone zulässig).

### Kühlung beeinflussen (Zubehör erforderlich)

Hier wird festgelegt, ob die Raumtemperatur bei Kühlbetrieb durch die Aktivierung von "SG Ready" beeinflusst werden darf.

In der Stellung "Niedriger Preis" von "SG Ready" und bei Kühlbetrieb wird die Innenraumtemperatur nicht beeinflusst.

Im Überkapazitätsmodus von "SG Ready" und im Kühlbetrieb wird die Parallelverschiebung für die Innentemperatur um "-1" verringert. Ist ein Raumfühler installiert und aktiviert, wird stattdessen die gewünschte Raumtemperatur um 1 °C verringert.

### Pooltemp. beeinflussen (Zubehör erforderlich)

Hier wird festgelegt, ob die Pooltemperatur durch die Aktivierung von "SG Ready" beeinflusst werden darf.

Im Niedrigpreismodus "SG Ready" wird die gewünschte Pooltemperatur (Startund Stopptemperatur) um 1 °C erhöht.

Im Überkapazitätsmodus "SG Ready" wird die gewünschte Pooltemperatur (Start- und Stopptemperatur) um 2 °C erhöht.

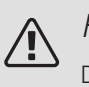

## **HINIA/FISI**

Die Funktion muss in Ihrer F1245 angeschlossen und aktiviert sein.

Menü 4.1.6

## SMART PRICE ADAPTION™

#### aktiviert

Diese Funktion ist nur bei einem Stromvertrag auf Stundenpreisbasis verfügbar, wenn der Stromversorger Smart price adaption™ unterstützt und Sie ein NIBE Uplink-Konto aktiviert haben.

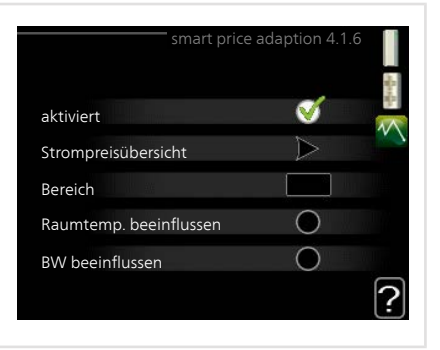

#### Bereich

Hier geben Sie den Aufstellungsort (Zone) für die Wärmepumpe an.

Wenden Sie sich an Ihren Stromversorger, um Informationen zur Zonennummer zu erhalten.

#### Raumtemp. beeinflussen

Einstellbereich: 1 - 10

Werkseinstellung: 5

#### BW beeinflussen

Einstellbereich: 1 - 4

Werkseinstellung: 2

#### Pooltemp. beeinflussen

Einstellbereich: 1 - 10

Werkseinstellung: 2

#### Kühlung beeinflussen

Einstellbereich: 1 - 10

Werkseinstellung: 3

#### Strompreisübersicht

Hier können Sie Informationen zu den Strompreisänderungen im Dreitagesverlauf abrufen.

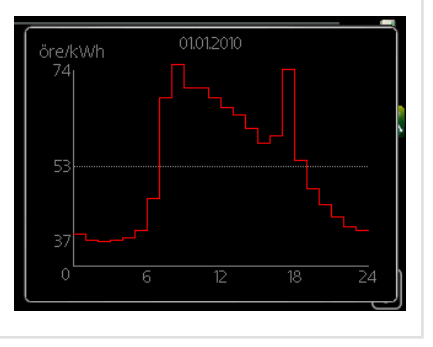

Im Menü Smart price adaption™ geben Sie an, in welchem Bereich sich die Wärmepumpe befindet und legen die Bedeutung des Strompreises fest. Je höher der Wert, desto größer ist die Bedeutung des Strompreises und desto höher fällt die mögliche Einsparung aus. Gleichzeitig steigt jedoch das Risiko für eine Beeinträchtigung des Komforts.

Smart price adaption™ verlagert einen Teil des Wärmepumpenverbrauchs im Tagesverlauf in die Zeiten, in denen der Strompreis am günstigsten ist. Dies kann Kosteneinsparungen bei einem Stromtarif ermöglichen, der auf Stundenpreisen basiert. Die Funktion ruft die Stundenpreise für die kommenden 24 h über NIBE Uplink ab. Daher werden eine Internetverbindung und ein NIBE Uplink-Konto benötigt.

Deaktivieren Sie "aktiviert", um Smart price adaption™ auszuschalten.

Menü 4.1.7

## SMART HOMES (ZUBEHÖR ERFORDERLICH)

Wenn Sie ein Smart Homes-System besitzen, das mit NIBE Uplink kommunizieren kann, können Sie durch Aktivierung der Smart Homes-Funktion in diesem Menü F1245 über eine App steuern.

Indem verbundene Einheiten in Ihrem Zuhause mit NIBE Uplink kommunizieren, wird Ihr Heizsystem zu einem natürlichen Smart Homes-Bestandteil, was eine Optimierung des Betriebs ermöglicht.

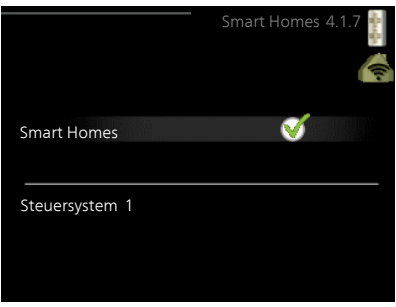

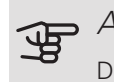

## **ACHTUNG!**

Die Smart Homes-Funktion benötigt NIBE Uplink.

Menü 4.1.8

#### SMART ENERGY SOURCE™

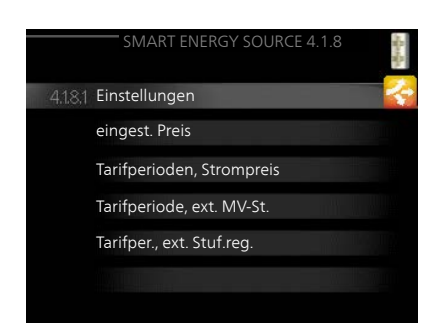

Einstellungen 4.1.8.1 smart energy source M  $\sqrt{\text{Regelungsmethode}}$  CO<sub>2</sub> eingest. Preis 4.1.8.2 Preis, Strom Preisquelle Spot<sup>]</sup> Preis, feste Stromkosten Tarif Ø  $\boxed{100}$ Preis/kWh, nied. Tarif Preis/kWh, hoher Tarif ால

**Einstellungen** eingest. Preis CO2 impact\* Tarifperioden, Strompreis Tarifperiode, feste Stromk.\*\* Tarifperiode, ext. MV-St. Tarifper., ext. Stuf.reg.

Die Funktion kann die Priorität der angeschlossenen Energiequellen verwalten. Hier können Sie festlegen, ob das System die jeweils günstigste Energiequelle nutzen soll. Sie können ebenfalls einstellen, ob das System die jeweils CO2 neutralste Energiequelle nutzen soll.

\* Wählen Sie unter Einstellungen die Regelungsmethode "CO<sub>2</sub>" aus, um dieses Menü einzublenden.

\*\* Wählen Sie "Spot" unter eingest. Preis aus, um dieses Menü aufzurufen.

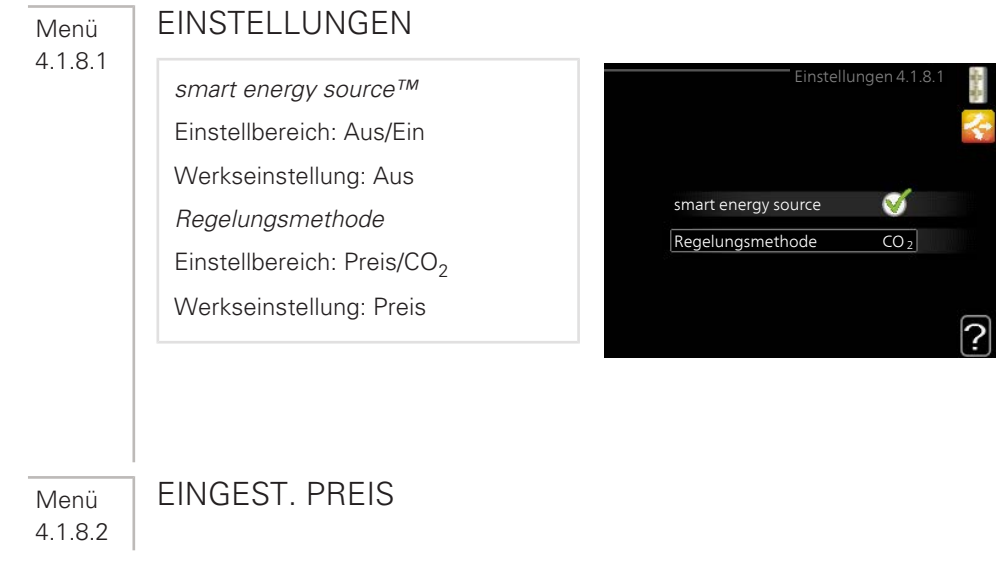

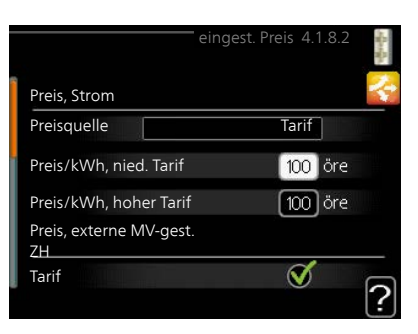

Preis, externe MV-gest. ZH Einstellbereich: Tarif, Festpreis Werkseitige Voreinstellung: Festpreis Einstellbereich Festpreis: 0–100 000\*

Einstellbereich: Spot, Tarif, Festpreis Werkseitige Voreinstellung: Festpreis Einstellbereich Festpreis: 0–100 000\*

Preis, Strom

Preis, ext. stufenger. ZH Einstellbereich: Tarif, Festpreis Werkseitige Voreinstellung: Festpreis Einstellbereich Festpreis: 0–100 000\*

Hier legen Sie fest, ob für das System eine Spot-, Tarif- oder Festpreissteuerung gelten soll. Die Einstellung wird für jede einzelne Energiequelle vorgenommen. Spotpreise sind nur bei einem Stromvertrag auf Stundenpreisbasis verfügbar.

\* Die Währung richtet sich nach dem ausgewählten Land.

Menü 4.1.8.3

## CO2 IMPACT

CO2, electricity

Einstellbereich: 0–5 Werkseinstellung: 2,5 CO2, ext. shunted contr. add. Einstellbereich: 0–5 Werkseinstellung: 1 CO2, ext. step contr. add. Einstellbereich: 0–5 Werkseinstellung: 1

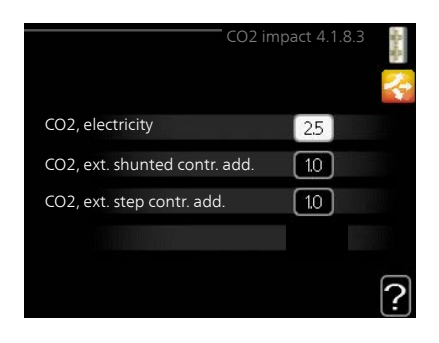

Hier legen Sie fest, wie groß der CO2-Einfluss auf die jeweilige Energiequelle sein soll.

Der CO2-Einfluss unterscheidet sich je nach Energiequelle. Energie von z. B. Solarzellen und Windkraftanlagen gilt als CO2-neutral und sollte daher einen niedrigen CO $_2$ -Einfluss aufweisen. Energie aus fossilen Brennstoffen besitzt größere CO2-Auswirkungen und sollte daher einen höheren CO $_2$ -Einfluss besitzen.

#### TARIFPERIODEN, STROMPREIS Menü

Hier können Sie eine Tarifsteuerung der elektrischen Zusatzheizung vornehmen. 4.1.8.4

> Stellen Sie die Niedrigtarifperioden ein. Pro Jahr lassen sich bis zwei verschiedene Datumsperioden festlegen. Innerhalb dieser Perioden lassen sich bis zu vier verschiedene Wochentagsperioden (montags bis freitags) oder vier verschiedene Wochenendperioden (samstags und sonntags) definieren.

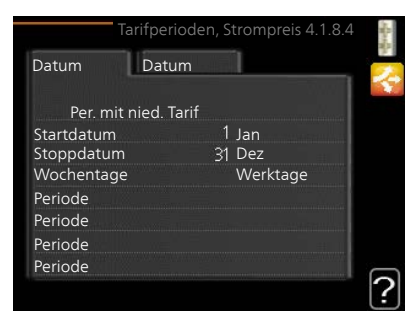

#### Menü 4.1.8.5

### TARIFPERIODE, FESTE STROMK.

Hier können Sie eine Tarifsteuerung der festen Stromkosten vornehmen.

Stellen Sie die Niedrigtarifperioden ein. Pro Jahr lassen sich bis zwei verschiedene Datumsperioden festlegen. Innerhalb dieser Perioden lassen sich bis zu vier verschiedene Wochentagsperioden (montags bis freitags) oder vier verschiedene Wochenendperioden (samstags und sonntags) definieren.

Menü TARIFPERIODE, EXT. MV-ST.

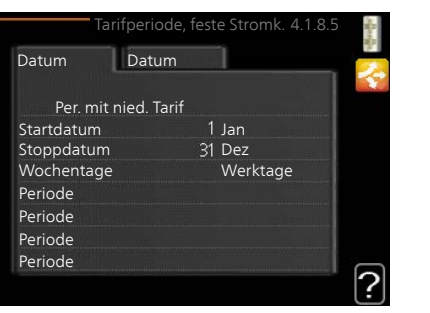

4.1.8.6

Hier können Sie eine Tarifsteuerung Ihrer externen mischventilgesteuerten Zusatzheizung vornehmen.

Stellen Sie die Niedrigtarifperioden ein. Pro Jahr lassen sich bis zwei verschiedene Datumsperioden festlegen. Innerhalb dieser Perioden lassen sich bis zu vier verschiedene Wochentagsperioden (montags bis freitags) oder vier verschiedene Wochenendperioden (samstags und sonntags) definieren.

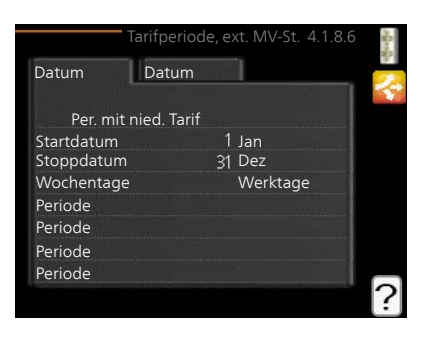

Menü 4.1.8.7

Menü  $4.2$ 

## TARIFPER., EXT. STUF.REG.

Hier können Sie eine Tarifsteuerung Ihrer externen stufengeregelten Zusatzheizung vornehmen.

Stellen Sie die Niedrigtarifperioden ein. Pro Jahr lassen sich bis zwei verschiedene Datumsperioden festlegen. Innerhalb dieser Perioden lassen sich bis zu vier verschiedene Wochentagsperioden (montags bis freitags) oder vier verschiedene Wochenendperioden (samstags und sonntags) definieren.

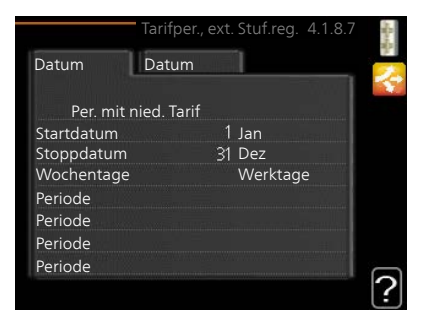

## **BETRIEBSMODUS**

#### betriebsmodus

Einstellbereich: auto, manuell, Nur Zusatzheiz.

Werkseinstellung: auto

Funktionen

Einstellbereich: Verdichter, ZH, Heizung, Kühlung

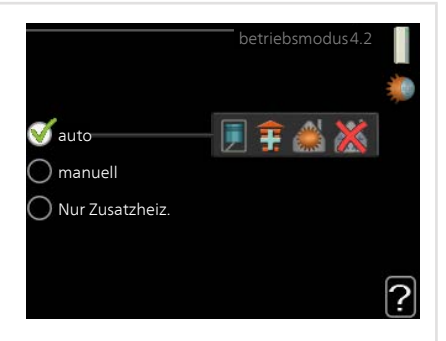

Der Betriebsmodus der Wärmepumpe wird normalerweise auf "auto" gestellt. Sie können die Wärmepumpe ebenfalls auf "Nur Zusatzheiz." stellen, wenn nur eine Zusatzheizung verwendet wird. Bei Auswahl von "manuell" können Sie die zugelassenen Funktionen selbst auswählen.

Um den Betriebsmodus zu ändern, markieren Sie die gewünschte Option und drücken die OK-Taste. Nach Auswahl eines Betriebsmodus erscheinen die zulässigen Funktionen in der Wärmepumpe (durchgekreuzt = nicht zulässig) und die verfügbaren Optionen zur Rechten. Um festzulegen, welche verfügbaren Optionen zulässig sein sollen oder nicht, markieren Sie eine Funktion mithilfe des Wählrads und drücken die OK-Taste.

#### Betriebsmodus auto

In diesem Betriebsmodus legt die Wärmepumpe automatisch fest, welche Funktionen zulässig sein sollen.

#### Betriebsmodus manuell

In diesem Betriebsmodus können Sie selbst festlegen, welche Funktionen zulässig sein sollen. Es ist nicht möglich, "Verdichter" im manuellen Modus zu deaktivieren.

#### Betriebsmodus Nur Zusatzheiz.

In diesem Betriebsmodus ist der Verdichter nicht aktiv, nur die Zusatzheizung wird verwendet.

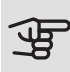

# **P** ACHTUNG!

Bei Auswahl von Modus "Nur Zusatzheiz." wird der Verdichter deaktiviert und die Betriebskosten steigen.

#### Funktionen

"Verdichter" bereitet Brauchwasser und erzeugt Wärme für die Wohnung. Wenn Sie "Verdichter" im Auto-Modus deaktivieren, wird dies durch ein Symbol im Hauptmenü angezeigt. Im manuellen Modus kann "Verdichter" nicht deaktiviert werden.

"ZH unterstützt den Verdichter beim Beheizen der Wohnung und bzw. oder bei der Brauchwasserbereitung, wenn der Verdichter den Bedarf nicht allein decken kann.

"Heizung sorgt für eine Beheizung der Wohnung. Sie können die Funktion deaktivieren, wenn keine Heizung stattfinden soll.

"Kühlung" sorgt für ein kühles Raumklima bei warmen Witterungsbedingungen. Sie können die Funktion deaktivieren, wenn keine Kühlung stattfinden soll. Diese Option setzt voraus, dass ein Kühlzubehör vorhanden ist.

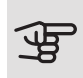

## ACHTUNG!

Durch Deaktivieren von "ZH" wird die Wohnung möglicherweise nicht ausreichend beheizt.

Menü 4.3

## MEINE SYMBOLE

Hier können Sie festlegen, welche Symbole angezeigt werden, wenn die Tür für F1245 geschlossen ist. Sie können bis zu 3 Symbole auswählen. Bei der Auswahl von mehr Symbolen wird die zuerst getätigte Auswahl überschrieben. Die Symbole erscheinen in der gewählten Reihenfolge.

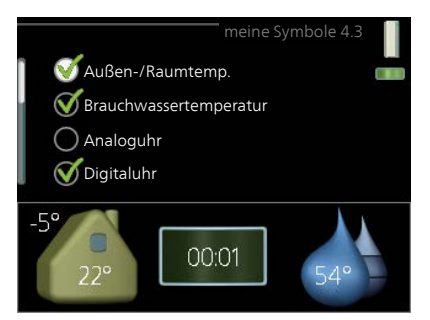

Menü  $\Delta$   $\Delta$ 

## UHRZEIT UND DATUM

Hier stellen Sie Uhrzeit, Datum, Anzeigemodus und Zeitzone ein.

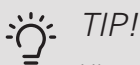

Uhrzeit und Datum werden automatisch eingestellt, wenn die Wärmepumpe mit NIBE Uplink verbunden wird. Für eine korrekte Uhrzeit muss die Zeitzone eingestellt werden.

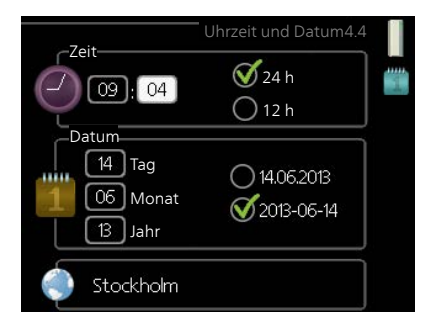

Menü 4.6

### SPRACHE

Hier wird die Anzeigesprache für die Displayinformationen festgelegt.

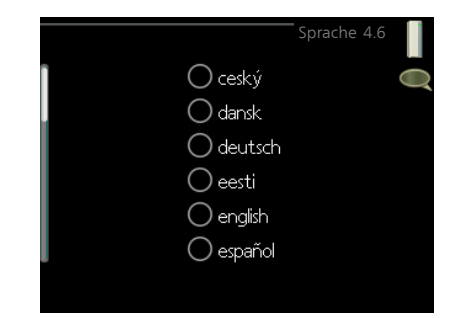

Menü 4.7

## URLAUBSEINSTELLUNG

Um den Energieverbrauch während des Urlaubs zu reduzieren, können Sie eine Absenkung von Heizungs- und Brauchwassertemperatur zeitlich steuern. Kühlung, Ventilation, Pool und Solarkollektorkühlung lassen sich ebenfalls über ein Zeitprogramm steuern, sofern die Funktionen angeschlossen sind.

Wenn ein Raumfühler installiert und aktiviert ist, wird die gewünschte Raumtem-

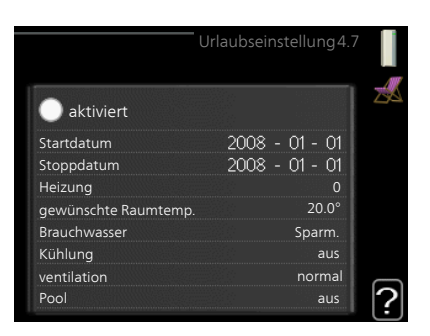

peratur (°C) für die Zeitperiode eingestellt. Diese Einstellung gilt für alle Klimatisierungssysteme mit Raumfühler.

Wenn der Raumfühler nicht aktiviert ist, wird die gewünschte Parallelverschiebung der Heizkurve eingestellt. Um die Raumtemperatur um ein Grad zu ändern, genügt normalerweise eine Stufe. In bestimmten Fällen können jedoch mehrere Stufen erforderlich sein. Diese Einstellung gilt für alle Klimatisierungssysteme ohne Raumfühler.

Die Urlaubseinstellung beginnt 00:00 Uhr am Startdatum und endet 23:59 Uhr am Stoppdatum.

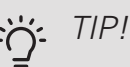

Beenden Sie die Urlaubseinstellung etwa einen Tag vor Ihrer Rückkehr, damit die Raum- und Brauchwassertemperatur auf die gewünschten Werte ansteigen können.

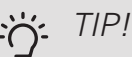

Definieren Sie die Urlaubseinstellung im Voraus und aktivieren Sie sie direkt vor der Abreise, um einen uneingeschränkten Komfort zu erzielen.

4.9

#### Menü ERWEITERT
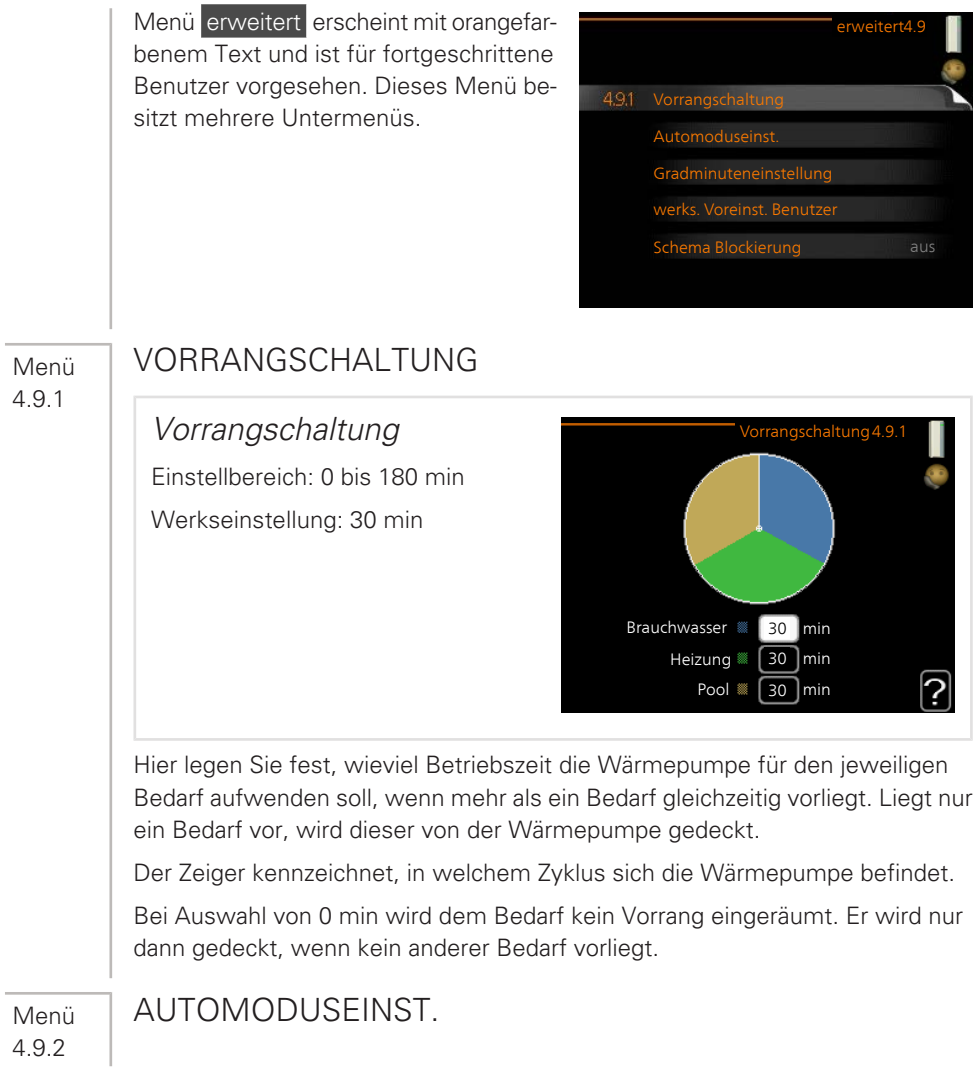

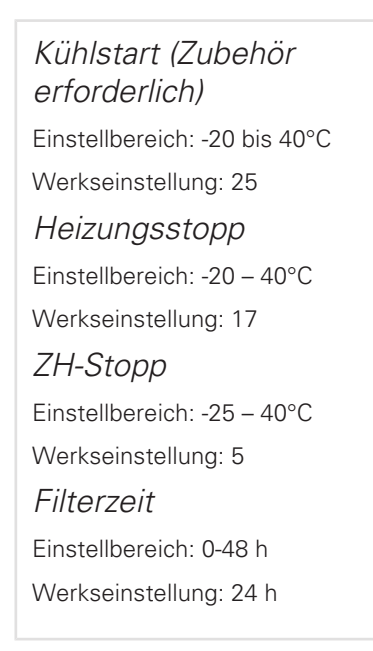

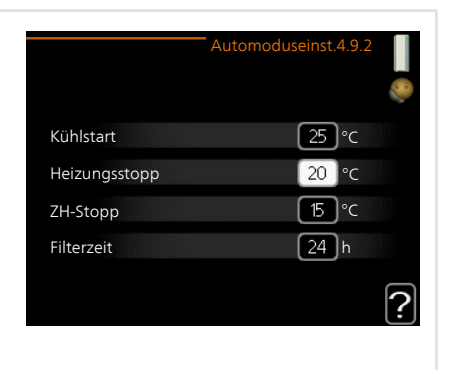

Wenn als Betriebsmodus "auto" eingestellt ist, bestimmt die Wärmepumpe ausgehend von der mittleren Außenlufttemperatur selbst, wann Start und Stopp von Zusatzheizung sowie Brauchwasserbereitung zulässig sind. Wenn Kühlzubehör vorhanden ist oder die Wärmepumpe über eine integrierte Kühlfunktion verfügt, können Sie ebenfalls die Starttemperatur für die Kühlung festlegen.

In diesem Menü wählen Sie diese mittleren Außentemperaturen aus.

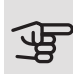

#### ACHTUNG!

Die maximale Einstellung von "ZH-Stopp" liegt bei "Heizungsstopp".

Filterzeit: Sie können ebenfalls den Zeitraum (Filterzeit) für die Berechnung der mittleren Temperatur einstellen. Bei Auswahl von 0 wird die aktuelle Außenlufttemperatur herangezogen.

### **ACHTUNG!**

In Systemen, in denen dieselben Rohre für Heizung und Kühlung genutzt werden, kann "Heizungsstopp" maximal auf "Kühlstart" gestellt werden, wenn kein Kühl-/ Heizfühler vorhanden ist.

4.9.3

### Menü GRADMINUTENEINSTELLUNG

aktueller Wert Einstellbereich: -3000 – 3000 Start Verdichter Einstellbereich: -1000 – -30 Werkseinstellung: -60 Startdifferenz Zusatzheizung Einstellbereich: 100 – 1000 Werkseinstellung: 400 Diff. zw. ZH-Stufen Einstellbereich: 0 – 1000 Werkseinstellung: 100

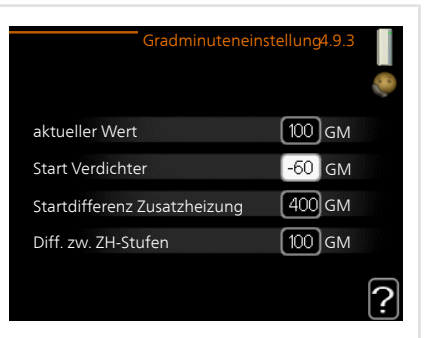

Gradminuten sind ein Maß für den aktuellen Heizbedarf im Haus. Sie bestimmen, wann der Verdichter bzw. die Zusatzheizung starten oder stoppen soll.

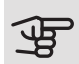

### **ACHTUNG!**

Ein höherer Wert für "Start Verdichter" bewirkt häufigere Verdichterstarts, was zu einem höheren Verdichterverschleiß führt. Ein zu geringer Wert kann eine ungleichmäßige Innentemperatur verursachen.

Menü 4.9.4

#### WERKS. VOREINST. BENUTZER

Hier können Sie alle Einstellungen auf die Werkseinstellungen zurücksetzen, die vom Benutzer aufgerufen werden können (einschließlich der erweiterten Menüs).

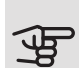

#### ACHTUNG!

Nach dem Zurücksetzen auf die Werkseinstellungen müssen persönliche Einstellungen, wie z.B. Heizkurve usw., erneut vorgenommen werden.

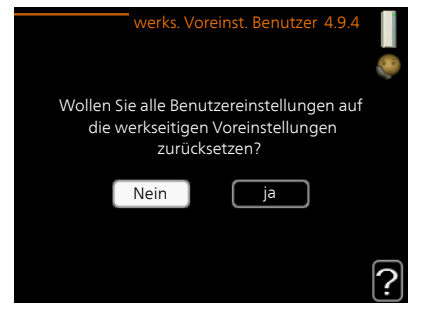

Hier können Sie zeitlich steuern, ob der Verdichter und bzw. oder die Zusatzheizung in der Wärmepumpe blockiert werden soll. Dabei lassen sich maximal zwei verschiedene Zeitperioden festlegen.

Wenn eine zeitliche Steuerung aktiv ist, erscheint das aktuelle Blockierungssymbol im Hauptmenü beim Wärmepumpensymbol.

Schema: Hier wählen Sie die zu ändernde Zeitperiode aus.

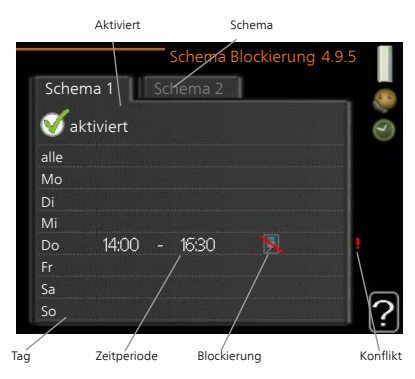

Aktiviert: Hier wird das Zeitprogramm für

die gewählte Periode aktiviert. Eingestellte Zeiten werden bei einer Deaktivierung nicht geändert.

Tag: Hier werden die Wochentage ausgewählt, an denen das Zeitprogramm gelten soll. Um das Zeitprogramm für einen bestimmten Tag zu entfernen, wird die Zeit für den betreffenden Tag deaktiviert, indem eine identische Start- und Stoppzeit angegeben wird. Bei Nutzung der Zeile "alle" werden alle Tage im Zeitraum gemäß dieser Zeile eingestellt.

Zeitperiode: Hier werden Start- und Stoppzeit für den gewählten Tag des Zeitprogramms festgelegt.

Blockierung: Hier wird die gewünschte Blockierung ausgewählt.

Konflikt: Wenn zwei unterschiedliche Einstellungen einen Konflikt verursachen, erscheint ein rotes Ausrufezeichen.

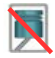

Blockierung des Verdichters.

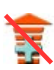

Blockierung der elektrischen Zusatzheizung.

### TIP!

Um für alle Wochentage eine ähnliche zeitliche Steuerung festzulegen, füllen Sie zunächst "alle" aus und ändern anschließend die gewünschten Tage.

4.9.5

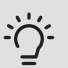

TIP!

Damit sich die Periode über Mitternacht hinaus erstreckt, müssen Sie die Stoppzeit früher als die Startzeit einstellen. Dann stoppt das Zeitprogramm bei der eingestellten Stoppzeit am Tag danach.

Die zeitliche Steuerung beginnt stets an dem Tag, für den die Startzeit eingestellt ist.

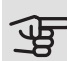

#### ACHTUNG!

Eine längerfristige Blockierung kann zu einer Beeinträchtigung des Komforts und der Wirtschaftlichkeit führen.

# 4 Komfortstörung

<span id="page-77-3"></span>In den allermeisten Fällen erkennt die Wärmepumpe eine Betriebsstörung und zeigt diese per Alarm sowie Meldungen mit auszuführenden Maßnahmen auf dem Display an. Informationen zur Vorgehensweise bei Alarmen finden Sie auf [Seite 78.](#page-77-0) Wenn die Betriebsstörung nicht auf dem Display angezeigt wird oder das Display ausgeschaltet ist, kann folgendes Fehlersuchschema genutzt werden.

## <span id="page-77-2"></span><span id="page-77-0"></span>Alarmverwaltung

Bei einem Alarm ist eine Betriebsstörung aufgetreten. Die Statuslampe leuchtet dabei nicht mehr durchgehend grün, sondern durchgehend rot. Außerdem erscheint im Informationsfenster ein Alarmglockensymbol.

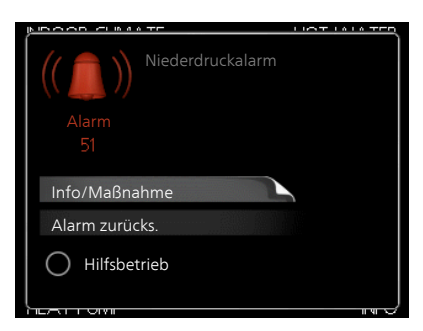

#### <span id="page-77-1"></span>ALARM

Bei einem Alarm mit roter Statuslampe ist eine Betriebsstörung aufgetre-

ten, die die Wärmepumpe nicht selbsttätig beheben kann. Durch Drehen des Wählrads und Drücken der OK-Taste können Sie auf dem Display den vorliegenden Alarmtyp anzeigen lassen und den Alarm zurückzusetzen. Außerdem können Sie die Wärmepumpe in folgenden Zustand versetzen: Hilfsbetrieb.

Info/Maßnahme Hier erhalten Sie Informationen zur Alarmursache und Tipps, wie Sie das Problem beheben können.

Alarm zurücks. In vielen Fällen ist die Auswahl von "Alarm zurücks." ausreichend, damit das Produkt in den Normalbetrieb zurückkehrt. Bei einem grünen Leuchten nach der Auswahl von "Alarm zurücks." liegt der Alarm nicht mehr vor. Wenn noch immer eine rote Anzeige leuchtet und das Menü "Alarm" auf dem Display sichtbar ist, besteht die Alarmursache weiterhin. Wenn ein Alarm zunächst ausgeblendet wird und später wieder erscheint, sollten Sie sich an Ihren Installateur wenden.

Hilfsbetrieb "Hilfsbetrieb" ist ein Reservebetriebstyp. Demzufolge heizt die Wärmepumpe und bzw. oder erzeugt Brauchwasser, obwohl ein Problem vorliegt. Dabei kann es möglich sein, dass der Verdichter der Wärmepumpe nicht in Betrieb ist. In diesem Fall übernimmt die Elektroheizpatrone die Beheizung bzw. Brauchwasserbereitung.

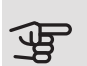

## **ACHTUNG!**

Um Hilfsbetrieb auswählen zu können, muss in Menü 5.1.4 eine Alarmmaßnahme ausgewählt worden sein.

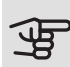

### ACHTUNG!

Die Auswahl von "Hilfsbetrieb" ist nicht identisch mit dem Beheben des Problems, das den Alarm ausgelöst hat. Die Statuslampe leuchtet daher weiterhin rot.

Wird der Alarm nicht zurückgesetzt, beauftragen Sie Ihren Installateur mit der Ausführung der erforderlichen Maßnahmen.

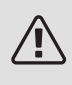

#### HINWEIS!

Die Seriennummer des Produkts (14-stellig) benötigen Sie im Service- und Supportfall.

## <span id="page-78-0"></span>Fehlersuche

Wird die Betriebsstörung nicht auf dem Display angezeigt, kann folgender Tipp hilfreich sein:

In den allermeisten Fällen erkennt F1245 eine Betriebsstörung (die eine Einschränkung des Komforts bewirken kann) und zeigt diese per Alarm sowie Meldungen mit auszuführenden Maßnahmen auf dem Display an. Wird die Betriebsstörung nicht auf dem Display angezeigt, kann folgender Tipp hilfreich sein:

#### Grundlegende Maßnahmen

Kontrollieren Sie zunächst Folgendes:

- Position des Schalters .
- Gruppen- und Hauptsicherungen der Wohnung.
- FI-Schutzschalter für die Wohnung.
- Korrekt eingestellter Leistungswächter (falls Stromwandler installiert sind).

#### Brauchwasser mit niedriger Temperatur oder Brauchwasser nicht vorhanden

- F1245 in falschem Betriebsmodus.
	- Rufen Sie Menü 4.2 auf. Wenn Modus "auto" ausgewählt ist, legen Sie einen höheren Wert für "ZH-Stopp" in Menü 4.9.2 fest.
	- Wählen Sie im Modus "manuell" die Option "ZH" aus.
- Hoher Brauchwasserbedarf.
	- Warten Sie, bis das Brauchwasser erwärmt wurde. Eine vorübergehend erhöhte Brauchwassermenge (vorüb. Luxus) kann in Menü 2.1 aktiviert werden.
- Zu niedrige Brauchwassereinstellung.
	- Rufen Sie Menü 2.2 auf und wählen Sie einen höheren Komfortmodus aus.
- Zu niedrige oder keine Vorrangschaltung für Brauchwasser.
	- Rufen Sie Menü 4.9.1 auf und verlängern Sie den Zeitraum, in dem der Brauchwasserbereitung Vorrang eingeräumt wird. Hinweis: Durch eine Verlängerung des Zeitraums für die Brauchwasserbereitung verkürzt sich die Zeitspanne für die Wärmeerzeugung. Dadurch kann es zu einer niedrigeren bzw. schwankenden Raumtemperatur kommen.

#### Niedrige Raumtemperatur

• Geschlossene Thermostate in mehreren Räumen.

- Bringen Sie die Thermostate in möglichst vielen Räumen in die maximale Stellung. Justieren Sie die Raumtemperatur über Menü 1.1, anstatt die Thermostate zu drosseln.
- Zu niedrig eingestellter Wert für die Heizungsregelung.
	- Rufen Sie Menü 1.1 "Temperatur" auf und passen Sie die Parallelverschiebung der Heizkurve an. Wenn die Raumtemperatur nur bei kalten Witterungsbedingungen niedrig ist, muss möglicherweise der Heizkurvenverlauf in Menü 1.9.1 "Heizkurve" nach oben justiert werden.
- F1245 in falschem Betriebsmodus.
	- Rufen Sie Menü 4.2 auf. Wenn Modus "auto" ausgewählt ist, legen Sie einen höheren Wert für "Heizungsstopp" in Menü 4.9.2 fest.
	- Wählen Sie im Modus "manuell" die Option "Heizung" aus. Wenn dies nicht ausreicht, wählen Sie ebenfalls "ZH" aus.
- Zu niedrige oder keine Vorrangschaltung für Wärme.
	- Rufen Sie Menü 4.9.1 auf und verlängern Sie den Zeitraum, in dem der Wärmeerzeugung Vorrang eingeräumt wird. Hinweis: Durch eine Verlängerung des Zeitraums für die Wärmeerzeugung verkürzt sich die Zeitspanne für die Brauchwasserbereitung. Dadurch kann eine geringere Brauchwassermenge zur Verfügung stehen.
- "Urlaubsmodus" in Menü 4.7 aktiviert.
	- Rufen Sie Menü 4.7 auf und wählen Sie "Aus".
- Externer Schaltkontakt zur Änderung der Raumerwärmung aktiviert.
	- Kontrollieren Sie eventuelle externe Schaltkontakte.
- Luft im Klimatisierungssystem.
	- Entlüften Sie das Klimatisierungssystem.
- Geschlossene Ventile zum Klimatisierungssystem.
	- Öffnen Sie die Ventile. (Zum Auffinden der Ventile wenden Sie sich an Ihren Installateur.)

#### Hohe Raumtemperatur

• Zu hoch eingestellter Wert für die Heizungsregelung.

- Rufen Sie Menü 1.1 (Temperatur) auf und passen Sie die Parallelverschiebung der Heizkurve an. Wenn die Raumtemperatur nur bei kalten Witterungsbedingungen hoch ist, muss möglicherweise der Heizkurvenverlauf in Menü 1.9.1 (Heizkurve) nach unten justiert werden.
- Externer Schaltkontakt zur Änderung der Raumerwärmung aktiviert.
	- Kontrollieren Sie eventuelle externe Schaltkontakte.

#### Ungleichmäßige Innentemperatur

- Falsch eingestellte Heizkurve.
	- Stellen Sie die Heizkurve in Menü 1.9.1 präzise ein
- Zu hoch eingestellter Wert für "dT bei NAT".
	- Wenden Sie sich an Ihren Installateur.
- Ungleichmäßiger Volumenstrom in den Heizkörpern.
	- Wenden Sie sich an Ihren Installateur.

#### Niedriger Systemdruck

- Zu wenig Wasser im Klimatisierungssystem.
	- Befüllen Sie das Klimatisierungssystem mit Wasser und suchen Sie nach eventuellen Undichtigkeiten. Wenden Sie sich bei wiederholtem Nachfüllbedarf an Ihren Installateur.

#### Der Verdichter startet nicht.

- Es liegt kein Heizbedarf vor.
	- F1245 fordert weder Heizungs- noch Brauchwasserwärme an.
- Verdichter aufgrund von Temperaturbedingungen blockiert.
	- Warten Sie, bis die Temperatur im Betriebsbereich des Produkts liegt.
- Die minimale Zeit zwischen Verdichterstarts wurde nicht erreicht.
	- Warten Sie mindestens 30 min und kontrollieren Sie, ob der Verdichter gestartet ist.
- Alarm ausgelöst.
	- Befolgen Sie die Anweisungen auf dem Display.

#### Pfeifende Geräusche in den Heizkörpern

- Geschlossene Thermostate in den Räumen und falsch eingestellte Heizkurve.
	- Bringen Sie die Thermostate in möglichst vielen Räumen in die maximale Stellung. Justieren Sie die Heizkurve präzise über Menü 1.1, anstatt die Thermostate zu drosseln.
- Zu hoch eingestellte Geschwindigkeit der Umwälzpumpe.
	- Wenden Sie sich an Ihren Installateur.
- Ungleichmäßiger Volumenstrom in den Heizkörpern.
	- Wenden Sie sich an Ihren Installateur.

#### Luftgeräusche

- Zu wenig Wasser im Wasserverschluss.
	- Befüllen Sie den Wasserverschluss mit Wasser.
- Gedrosselter Wasserverschluss.
	- Kontrollieren und justieren Sie den Kondenswasserschlauch.

## <span id="page-82-0"></span>Nur Zusatzheizung

Wenn Sie den Fehler nicht beheben können und das Haus nicht beheizt wird, können Sie die Wärmepumpe im Modus "Nur Zusatzheiz." betreiben, während Sie auf technische Hilfe warten. Das bedeutet, dass die Wärmepumpe ausschließlich die Elektroheizpatrone verwendet, um Wärme und/oder Brauchwasser zu produzieren.

#### VERSETZEN SIE DIE WÄRMEPUMPE IN DEN ZUSATZHEIZUNGSMODUS.

- 1. Rufen Sie Menü 4.2 "betriebsmodus" auf.
- 2. Markieren Sie "Nur Zusatzheiz." mithilfe des Wählrads und drücken Sie die OK-Taste.
- 3. Drücken Sie die Zurück-Taste, um zu den Hauptmenüs zurückzukehren.

## 5 Technische Daten

<span id="page-83-0"></span>Ausführliche technische Daten für dieses Produkt entnehmen Sie dem Installateurhandbuch([nibe.de\)](www.nibe.de).

## 6 Glossar

#### <span id="page-84-0"></span>AUSDEHNUNGSGEFÄß

Gefäß mit Wärmequellen- oder Heizungsmedium. Seine Aufgabe besteht darin, den Druck im Wärmequellen- oder Heizkreis auszugleichen.

#### AUßENFÜHLER

Ein im Außenbereich platzierter Fühler. Dieser Fühler informiert die Wärmepumpe über die Außentemperatur.

#### BERECHNETE VORLAUFTEMPERATUR

Die Temperatur, die das Heizsystem gemäß den Berechnungen der Wärmepumpe benötigt, damit die korrekte Innenraumtemperatur erzielt wird. Je niedriger die Außentemperatur, desto höher die berechnete Vorlauftemperatur.

#### BRAUCHWASSER

Wasser, das u.a. zum Duschen verwendet wird.

#### BRAUCHWASSERSPEICHER

Ein Speicher mit Glattrohrwärmetauscher. Das Heizungswasser im Glattrohrwärmetauscher erwärmt das Trinkwasser im Speicher.

#### BRAUCHWASSERSPEICHER

Gefäß zur Brauchwassererwärmung. Befindet sich im Inneren der Wärmepumpe. Bei hohem Brauchwasserbedarf kann ein zusätzlicher Brauchwasserspeicher installiert werden.

#### COP

Die Angabe COP 5 für die Wärmepumpe bedeutet, dass Sie nur die Kosten für ein Fünftel Ihres Heizbedarfs tragen müssen. Hierbei handelt es sich also um den Wirkungsgrad der Wärmepumpe. Dieser wird bei unterschiedlichen Messwerten ermittelt. Beispiel: 0 / 35, wobei 0 für die Gradanzahl des einströmenden Wärmequellenmediums und 35 für die Gradanzahl der Vorlauftemperatur steht.

#### ELEKTRISCHE ZUSATZHEIZUNG

Strom, der an den kältesten Tagen des Jahres z.B. von einer Elektroheizpatrone beigesteuert wird, um den Heizbedarf zu decken, der von der Wärmepumpe allein nicht gedeckt werden kann.

#### EXPANSIONSVENTIL

Ventil, das den Kältemitteldruck senkt, wodurch die Kältemitteltemperatur sinkt.

#### FILTERZEIT

Gibt die Berechnungszeit für die mittlere Außenlufttemperatur an.

#### GLATTROHRWÄRMETAUSCHER

Über einen Rohrwärmetauscher wird das Brauchwasser (Leitungswasser) im Speicher mit Heizungswasser (Heizungsmedium) erwärmt.

#### HEIZKÖRPER

Synonym für Heizflächen. Für eine gemeinsame Nutzung mit F1245 müssen sie mit Wasser gefüllt sein.

#### HEIZKURVE

Die Heizkurve bestimmt u.a. anhand der Außentemperatur, welche Wärme von der Wärmepumpe produziert werden soll. Bei Auswahl eines hohen Werts wird die Wärmepumpe angewiesen, bei einer niedrigen Außentemperatur viel Wärme zu erzeugen, um ein angenehmes Innenklima sicherzustellen.

#### HEIZUNGSMEDIUM

Warme Flüssigkeit, oft normales Wasser, das von der Wärmepumpe zum Klimatisierungssystem des Hauses strömt und für eine Beheizung der Wohnung sorgt. Das Heizungsmedium erwärmt ebenfalls das Brauchwasser, dazu nutzt es den Speicher mit Rohrwärmetauscher.

#### HEIZUNGSSEITE

Beinhaltet die Rohre zum Klimatisierungssystem des Hauses sowie den Kondensator.

#### KÄLTEMITTEL

Substanz, die in einem geschlossenen Kreis in der Wärmepumpe zirkuliert sowie durch Druckveränderungen abwechselnd verdampft und kondensiert. Beim Verdampfen nimmt das Kältemittel Wärmeenergie auf. Bei der Kondensation wird Wärmeenergie abgegeben.

#### KÄLTEVERBRAUCHER

Konvektortyp mit Zusatzventilator, der durch Blasen Wärme oder Kälte in der Wohnung verteilt.

#### KLIMATISIERUNGSSYSTEM

Das Klimatisierungssystem wird ebenfalls als Heiz- und/oder Kühlsystem bezeichnet. Über Heizkörper, Fußbodenheizung oder Gebläsekonvektoren wird die Wohnung erwärmt oder gekühlt.

#### KOLLEKTOR

Schlauch, in dem das Wärmequellenmedium in einem geschlossenen System zwischen Wärmequelle und Wärmepumpe zirkuliert.

#### KOMFORTSTÖRUNG

Bei einer Komfortstörung kommt es zu unerwünschten Änderungen bei Brauchwassersorgung und Raumklima, z.B. wenn die Brauchwassertemperatur zu niedrig ist oder das Raumklima nicht wie vorgegeben geregelt wird.

Eine Betriebsstörung der Wärmepumpe ist oft an einer Komfortstörung zu erkennen.

In den allermeisten Fällen erkennt die Wärmepumpe eine Betriebsstörung und zeigt diese per Alarm sowie Meldungen mit auszuführenden Maßnahmen auf dem Display an.

#### KONDENSATOR

Wärmetauscher, in dem das gasförmige Kältemittel kondensiert (abgekühlt wird und sich in eine Flüssigkeit verwandelt), wobei Wärmeenergie an das Heiz- und Brauchwassersystem des Hauses abgegeben wird.

#### **KONVEKTOR**

Die Funktionsweise ist vergleichbar mit einem Heizkörper, wobei hier Luft ausgeblasen wird. Dadurch kann der Konvektor zum Erwärmen oder Kühlen einer Wohnung eingesetzt werden.

#### **MISCHVENTIL**

Ventil, das kaltes Wasser mit dem Warmwasser mischt, das den Brauchwasserspeicher verlässt.

#### NAT, MAßGEBLICHE AUßENTEMPERATUR

Die maßgebliche Außentemperatur (Normaußentemperatur) richtet sich je nach Wohnort. Je niedriger die maßgebliche Außentemperatur, desto geringer sollte die Werteinstellung unter "Heizkurvenauswahl" sein.

#### NIVEAUGEFÄß

Teilweise durchsichtiges Gefäß mit Wärmequellenmedium . Seine Aufgabe besteht darin, den Druck im Wärmequellenkreis auszugleichen. Wenn die Temperatur des Wärmequellenmediums steigt oder sinkt, ändert sich der Druck im System und damit der Füllstand im Niveaugefäß.

#### NIVEAUWÄCHTER

Zubehör, das den Füllstand im Niveaugefäß erkennt und bei einem zu geringen Wert einen Alarm ausgibt.

#### **NOTRETRIER**

Stellung, die per Schalter ausgewählt werden kann, wenn der Verdichter aufgrund eines Fehlers nicht mehr in Betrieb ist. Wenn die Wärmepumpe in den Notbetrieb geschaltet ist, werden Wohnungserwärmung und bzw. oder Brauchwasserbereitung mithilfe einer Elektroheizpatrone ausgeführt.

#### PASSIVE KÄLTE

Siehe "Passive Kühlung".

#### PASSIVE KÜHLUNG

Das kalte Wärmequellenmedium vom Kollektor/Bohrloch wird zum Kühlen der Wohnung eingesetzt.

#### **PRESSOSTAT**

Druckwächter, der einen Alarm ausgibt und bzw. oder den Verdichter anhält, wenn im System ein unzulässiger Druck entsteht. Ein Hochdruckpressostat löst aus, wenn der Kondensierungsdruck zu hoch ist. Ein Niederdruckpressostat löst aus, wenn der Verdampfungsdruck zu niedrig iet.

#### RAUMTEMPERATURFÜHLER

Ein im Innenbereich platzierter Fühler. Dieser Fühler informiert die Wärmepumpe über die Innenraumtemperatur.

#### RÜCKLAUF

Leitung, in der das Wasser vom Heizsystem des Hauses (Heizkörper/Heizrohrwärmeübertrager) zurück zur Wärmepumpe transportiert wird.

#### RÜCKLAUFTEMPERATUR

Temperatur des zur Wärmepumpe zurückströmenden Wassers, nachdem Wärmeenergie an Heizkörper/Heizrohrwärmeübertrager abgegeben wurde.

#### SICHERHEITSVENTIL

Ventil, das sich bei zu hohem Druck öffnet und etwas Flüssigkeit austreten lässt.

#### UMWÄLZPUMPE

Pumpe, die Flüssigkeit in einem Rohrsystem zirkulieren lässt.

#### VERDAMPFER

Wärmetauscher, in dem Kältemittelflüssigkeit durch Aufnahme von Wärmeenergie aus dem Wärmequellenmedium verdampft wird, wobei sich die Luft abkühlt.

#### **VERDICHTER**

Komprimiert (verdichtet) das gasförmige Kältemittel. Beim Komprimieren des Kältemittels steigen Druck und Temperatur.

#### VORLAUF

Leitung, in der das erwärmte Wasser von der Wärmepumpe zum Heizsystem des Hauses (Heizkörper/Heizrohrwärmeübertrager) transportiert wird.

#### VORLAUFTEMPERATUR

Temperatur des erwärmten Wassers, das von der Wärmepumpe ins Heizsystem geleitet wird. Je niedriger die Außenlufttemperatur, desto höher die Vorlauftemperatur.

#### WÄRMEQUELLENMEDIUM

Frostgeschützte Flüssigkeit, z.B. Ethanol bzw. Glykol gemischt mit Wasser, die Wärmeenergie von der Wärmequelle (Fels/Boden/See) zur Wärmepumpe befördert.

#### WÄRMFOUFLLENSEITE

Wärmequellenmedienschläuche, evtl. Bohrungen und Verdampfer stellen die Wärmequellenseite dar.

#### **WÄRMFTAUSCHER**

Vorrichtung, die Wärmeenergie zwischen Medien überträgt, ohne dass diese gemischt werden. Beispiele für verschiedene Wärmetauscher sind Verdampfer und Kondensator.

#### WECHSELVENTIL

Ventil, das ein flüssiges Medium wahlweise in die eine oder andere Richtung leiten kann. Ein Umschaltventil leitet ein Medium zum Klimatisierungssystem, wenn die Wärmepumpe Wärme erzeugt. Wenn die Wärmepumpe Brauchwasser bereitet, leitet das Ventil das Medium zum Brauchwasserspeicher.

#### WIRKUNGSGRAD

Ein Maß für die Effizienz der Wärmepumpe. Je höher, desto besser.

#### WIRKUNGSGRAD

Maß für die Wärmeenergieabgabe durch die Wärmepumpe im Verhältnis zur aufgenommenen Energie, die für den Betrieb erforderlich ist. Ein Synonym dafür ist der COP.

#### ZUSATZHEIZUNG

Eine Zusatzheizung produziert Wärme zusätzlich zum Verdichter in der Wärmepumpe. Dabei kann es sich z.B. um eine Elektroheizpatrone, einen Gas-/Öl-/Pellets-/Holzkessel oder Fernwärme handeln.

## **Sachregister**

#### **A**

Alarm, [78](#page-77-1) Alarmverwaltung, [78](#page-77-2) Alternative wählen, [21](#page-20-0) Anlagendaten, [4](#page-3-0)

#### **B**

Bedienfeld, [14](#page-13-0) Display, [14](#page-13-1) OK-Taste, [15](#page-14-0) Schalter, [15](#page-14-1) Statuslampe, [15](#page-14-2) Wählrad, [15](#page-14-3) Zurück-Taste, [15](#page-14-4) Betriebsstörung Alarm, [78](#page-77-1) Alarmverwaltung, [78](#page-77-2) Fehlersuche, [79](#page-78-0) Nur Zusatzheizung, [83](#page-82-0) Brauchwasserkapazität einstellen, [48](#page-47-0)

#### **D**

Display, [14](#page-13-1)

#### **E**

Energiespartipps, [26](#page-25-0) Stromverbrauch, [27](#page-26-0) Externe Informationen, [13](#page-12-0) Informationsfenster, [13](#page-12-1) Statuslampe, [13](#page-12-2)

#### **F**

F1245 – Eine ausgezeichnete Wahl, [9](#page-8-0)

F1245 – zu Ihren Diensten, [30](#page-29-0) Brauchwasserkapazität einstellen, [48](#page-47-0) Informationen abrufen, [53](#page-52-0) Innenklima einstellen, [30](#page-29-1) Wärmepumpe anpassen, [56](#page-55-0) Fehlersuche, [79](#page-78-0) Funktion der Wärmepumpe, [12](#page-11-0)

#### **G**

Glossar, [85](#page-84-0)

#### **H**

Hilfemenü, [24](#page-23-0)

#### **I**

Informationen abrufen, [53](#page-52-0) Informationsfenster, [13](#page-12-1) Innenklima einstellen, [30](#page-29-1)

#### **K**

Komfortstörung, [78](#page-77-3) Kontakt mit F1245, [13](#page-12-3) Bedienfeld, [14](#page-13-0) Externe Informationen, [13](#page-12-0) Menüstruktur, [17](#page-16-0)

#### **M**

Menü auswählen, [20](#page-19-0) Menüstruktur, [17](#page-16-0) Alternative wählen, [21](#page-20-0) Hilfemenü, [24](#page-23-0) Menü auswählen, [20](#page-19-0) Steuerung, [20](#page-19-1) Verwendung der virtuellen Tastatur, [23](#page-22-0)

Wert einstellen, [22](#page-21-0) Zwischen Seiten blättern, [24](#page-23-1)

#### **N**

Nur Zusatzheizung, [83](#page-82-0)

#### **O**

OK-Taste, [15](#page-14-0)

#### **R**

Regelmäßige Kontrollen, [25](#page-24-0)

#### **S**

Schalter, [15](#page-14-1) Seriennummer, [7](#page-6-0) Sicherheitsinformationen, [6](#page-5-0) Symbole, [6](#page-5-1) Statuslampe, [13](#page-12-2), [15](#page-14-2) Steuerung, [20](#page-19-1) Stromverbrauch, [27](#page-26-0) Symbole, [6](#page-5-1)

#### **T**

Technische Daten, [84](#page-83-0)

#### **V**

Verwendung der virtuellen Tastatur, [23](#page-22-0)

#### **W**

Wählrad, [15](#page-14-3) Wärmepumpe anpassen, [56](#page-55-0) Wärmepumpe – das Herzstück des Hauses, [11](#page-10-0) Wartung von F1245, [25](#page-24-1) Energiespartipps, [26](#page-25-0) Regelmäßige Kontrollen, [25](#page-24-0) Wert einstellen, [22](#page-21-0) Wichtige Informationen, [4](#page-3-1) Anlagendaten, [4](#page-3-0) F1245 – Eine ausgezeichnete Wahl, [9](#page-8-0) Seriennummer, [7](#page-6-0) Sicherheitsinformationen, [6](#page-5-0)

Zurück-Taste, [15](#page-14-4) Zwischen Seiten blättern, [24](#page-23-1)

**Z**

## Kontaktinformationen

- KNV Energietechnik GmbH, Gahberggasse 11, AT-4861 Schörfling **AT** Tel: +43 (0)7662 8963 E-mail: mail@knv.at www.knv.at
- NIBE Wärmetechnik c/o ait Schweiz AG, **CH** Industriepark, CH-6246 Altishofen Tel: +41 58 252 21 00 E-mail: info@nibe.ch www.nibe.ch
- Druzstevni zavody Drazice s.r.o, **CZ** Drazice 69, CZ - 294 71 Benatky nad Jizerou Tel: +420 326 373 801 E-mail: nibe@nibe.cz www.nibe.cz
- NIBE Systemtechnik GmbH, Am Reiherpfahl 3, 29223 Celle **DE** Tel: +49 (0)5141 7546-0 E-mail: info@nibe.de www.nibe.de
- Vølund Varmeteknik A/S, Member of the Nibe Group, **DK** Industrivej Nord 7B, 7400 Herning Tel: +45 97 17 20 33 E-mail: info@volundvt.dk www.volundvt.dk
- NIBE Energy Systems OY, Juurakkotie 3, 01510 Vantaa Tel: +358 (0)9-274 6970 E-mail: info@nibe.fi www.nibe.fi **FI**
- NIBE Energy Systems France Sarl**,**Zone industrielle RD 28, Rue du Pou du **FR** Ciel, 01600 Reyrieux
	- Tel : 04 74 00 92 92 E-mail: info@nibe.fr www.nibe.fr
- NIBE Energy Systems Ltd, **GB** 3C Broom Business Park, Bridge Way, S419QG Chesterfield Tel: +44 (0)845 095 1200 E-mail: info@nibe.co.uk www.nibe.co.uk
- **NL** NIBE Energietechniek B.V., Postbus 634, NL 4900 AP Oosterhout Tel: 0168 477722 E-mail: info@nibenl.nl www.nibenl.nl
- ABK AS, Brobekkveien 80, 0582 Oslo **NO** Tel: +47 23 17 05 20 E-mail: post@abkklima.no www.nibe.no
- NIBE-BIAWAR Sp. z o. o. Aleja Jana Pawła II 57, 15-703 BIALYSTOK **PL** Tel: +48 (0)85 662 84 90 E-mail: sekretariat@biawar.com.pl www.biawar.com.pl
- © "EVAN" 17, per. Boynovskiy, RU-603024 Nizhny Novgorod **RU** Tel: +7 831 419 57 06 E-mail: kuzmin@evan.ru www.nibe-evan.ru
- NIBE AB Sweden, Box 14, Hannabadsvägen 5, SE-285 21 Markaryd **SE** Tel: +46 (0)433 27 3000 E-mail: info@nibe.se www.nibe.se

Angaben zu Ländern, die nicht in dieser Liste erscheinen, erhalten Sie von NIBE Schweden oder im Internet unter www.nibe.eu.

NIBE Energy Systems Hannabadsvägen 5 Box 14 SE-285 21 Markaryd info@nibe.se [nibe.eu](www.nibe.eu)

Dieses Handbuch ist eine Veröffentlichung von NIBE Energy Systems. Alle Produktabbildungen, Fakten und Daten basieren auf aktuellen Informationen zum Zeitpunkt der Dokumentfreigabe. NIBE Energy Systems behält sich etwaige Daten- oder Druckfehler in diesem Handbuch vor.

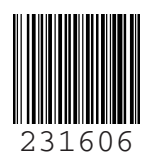

©2020 NIBE ENERGY SYSTEMS